# **2.2.** 指名競争入札方式

## **2.2.1.** 業務の流れ

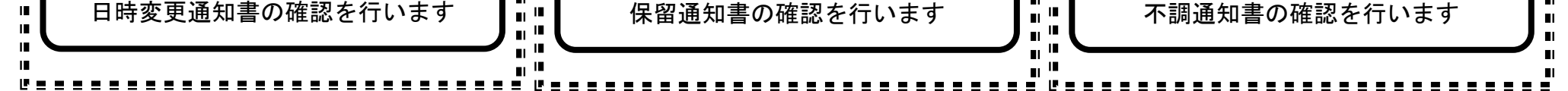

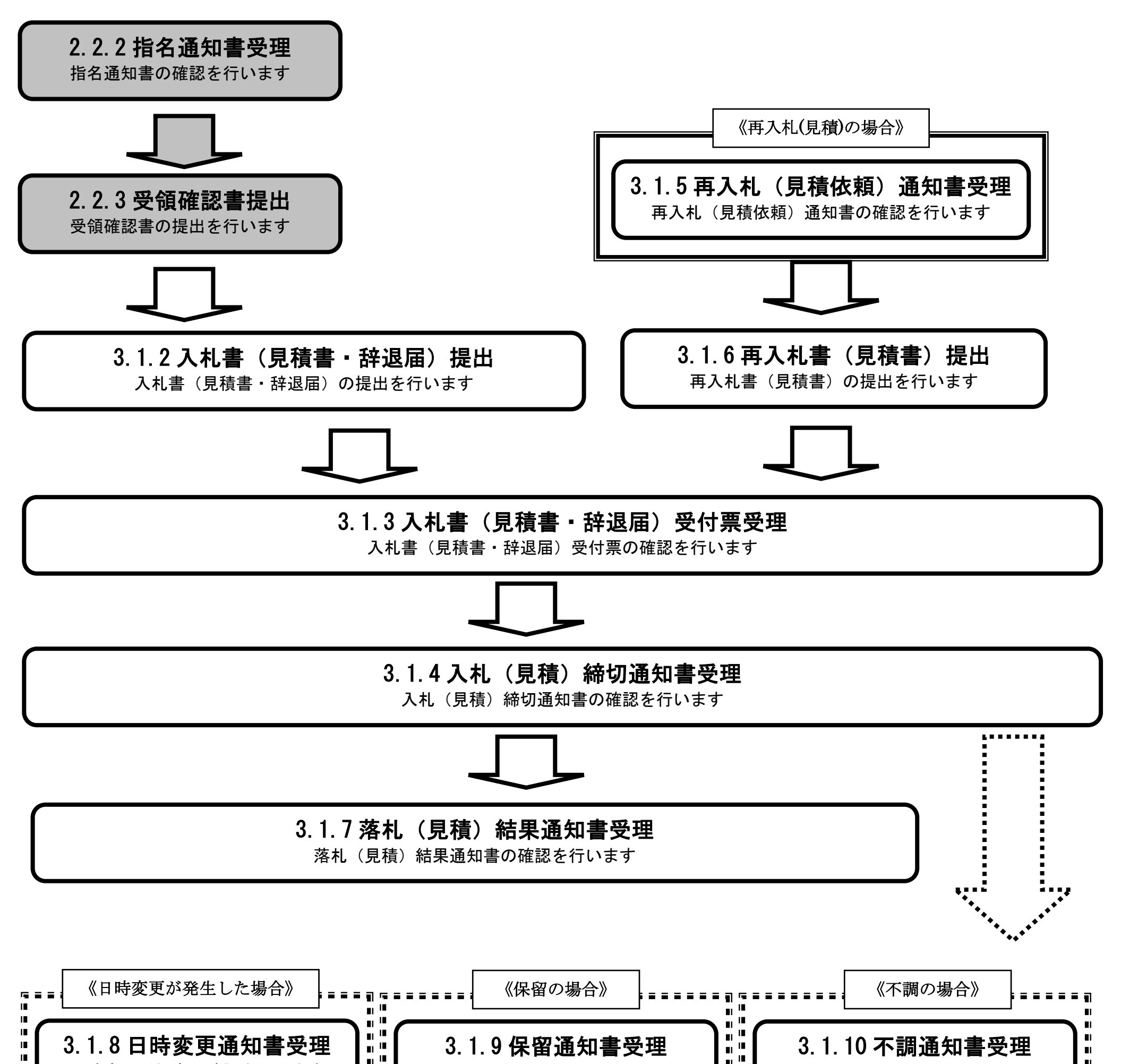

<span id="page-1-0"></span>**2.2.2.** 指名通知書受理の流れ

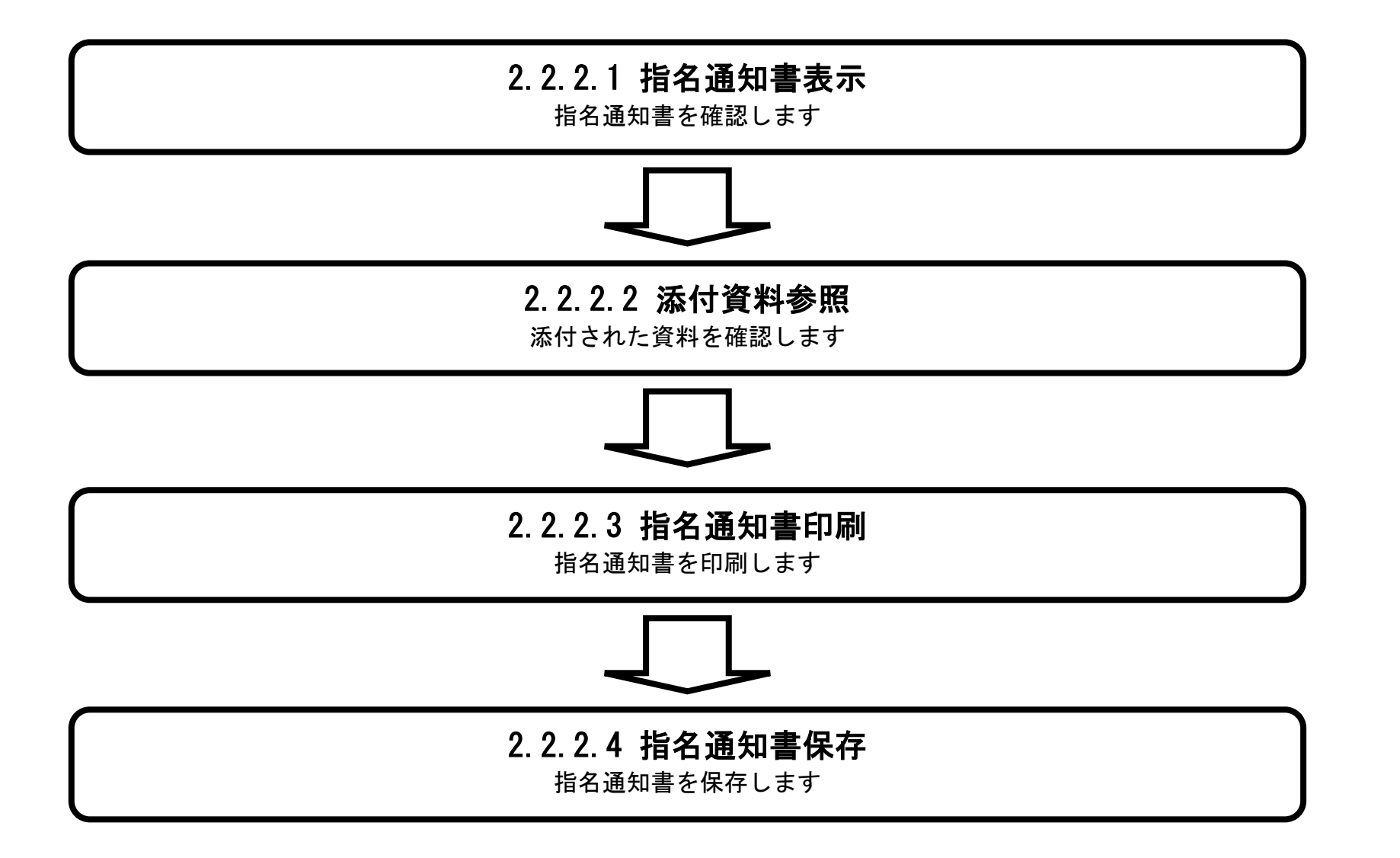

<span id="page-2-0"></span>2.2.2.1. 指名通知書を確認するには?

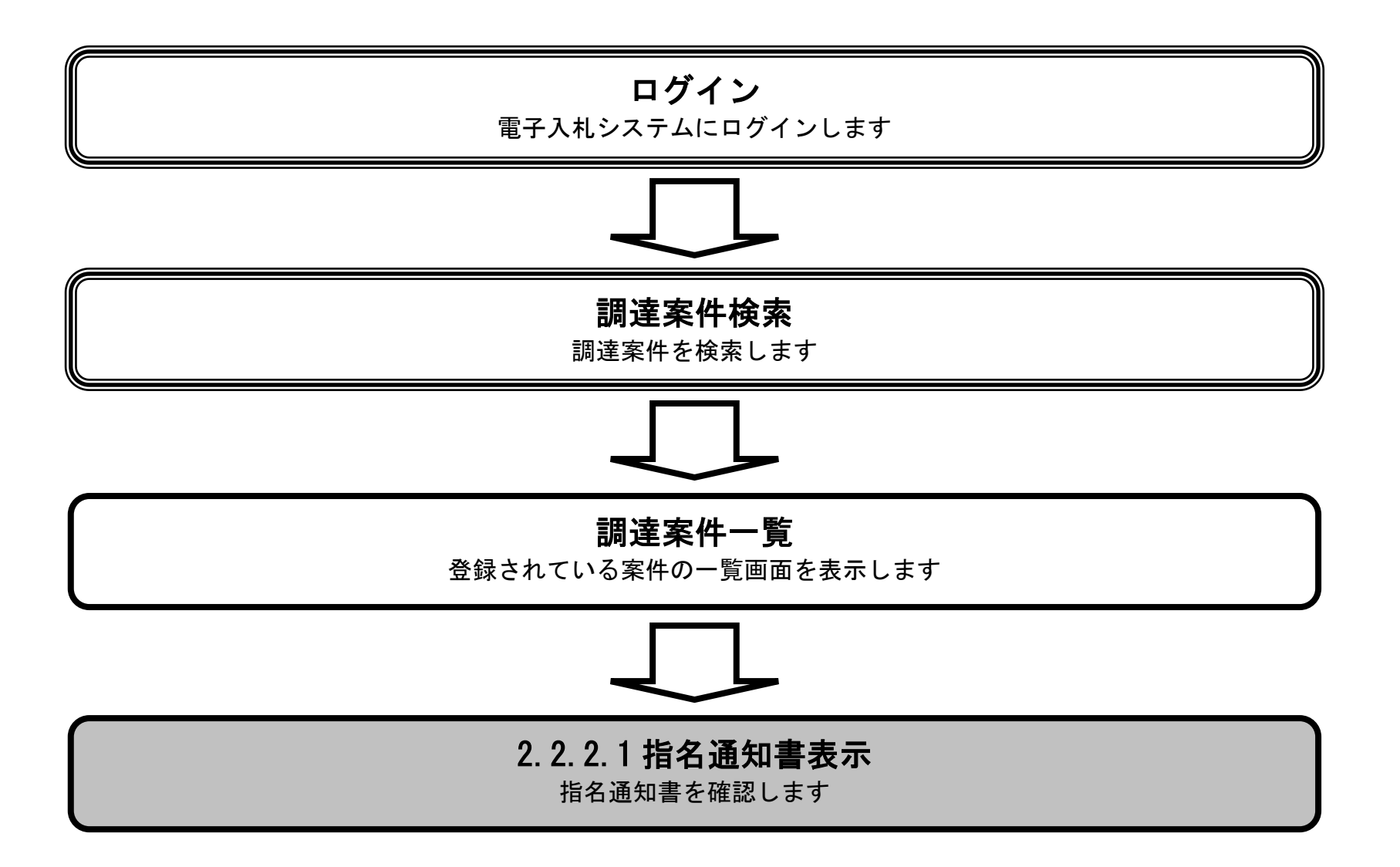

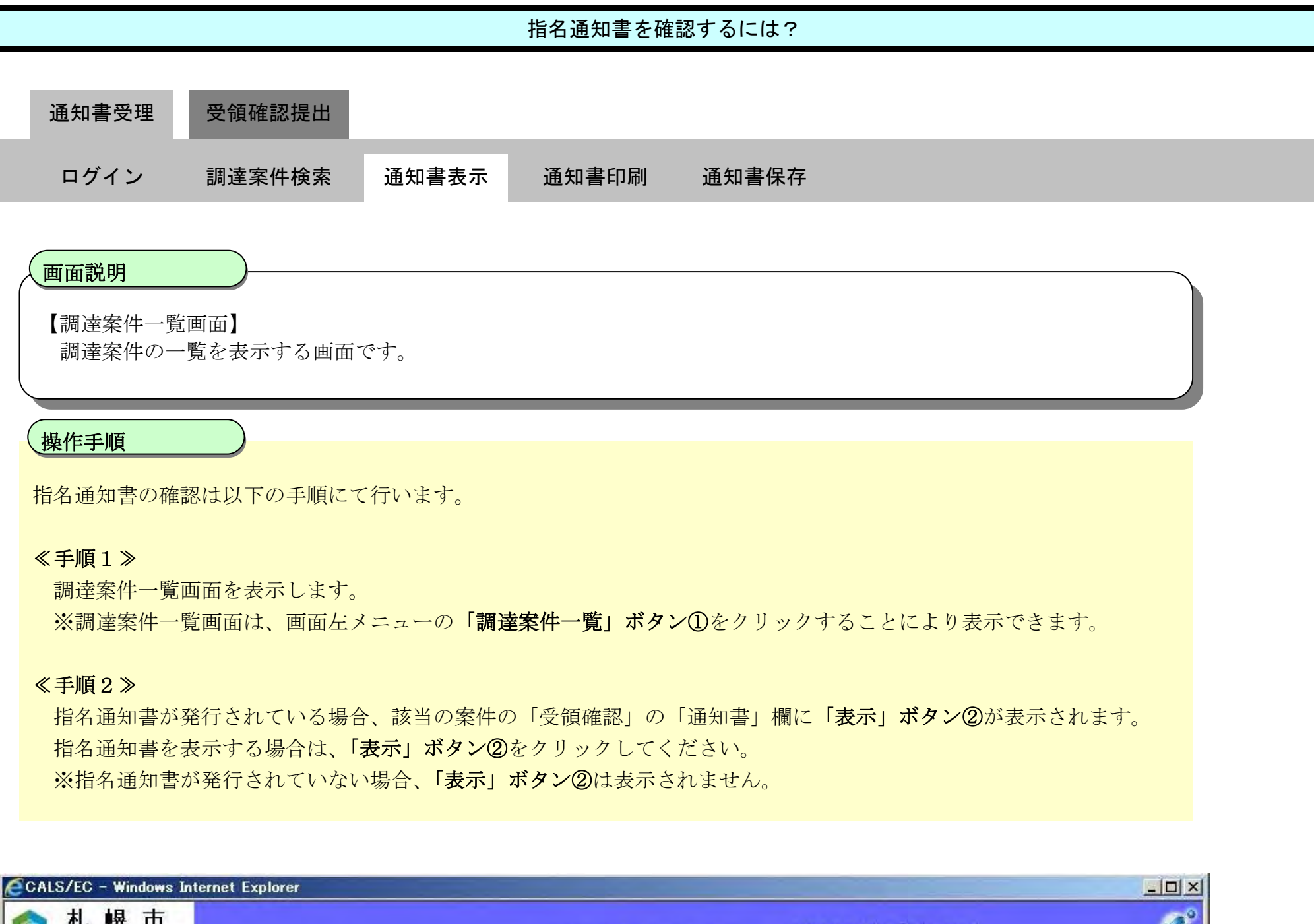

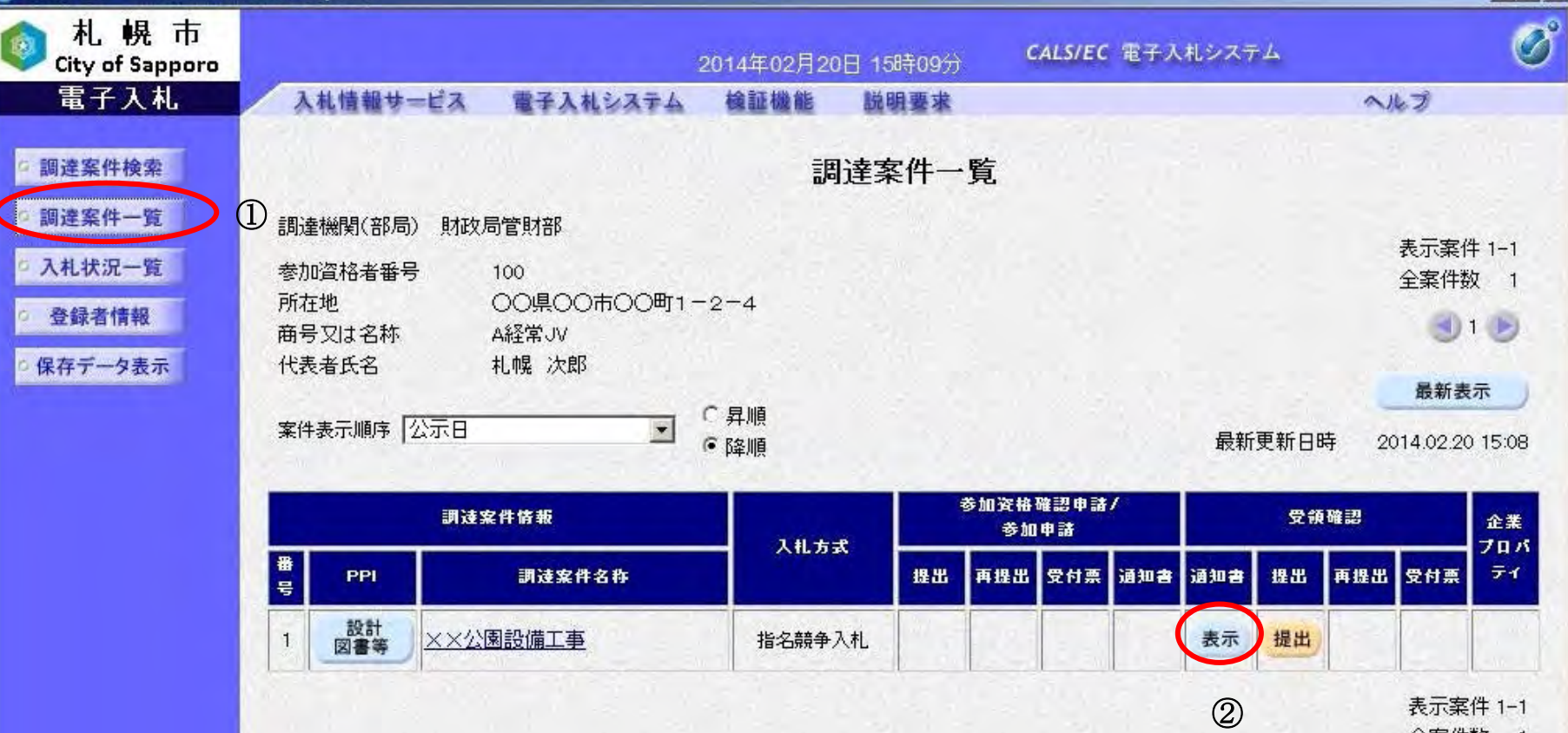

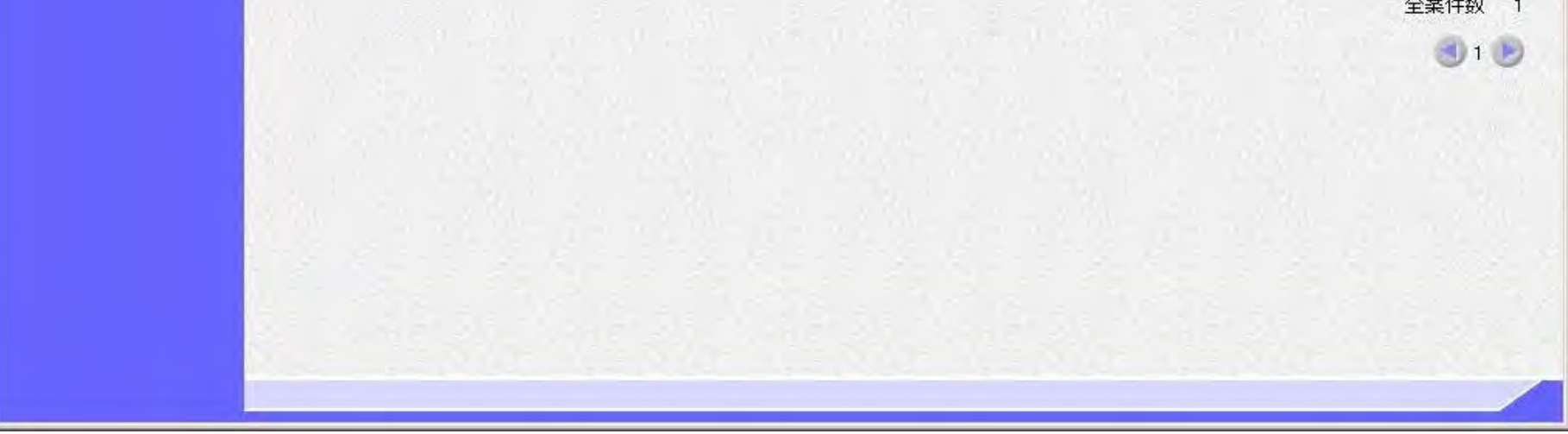

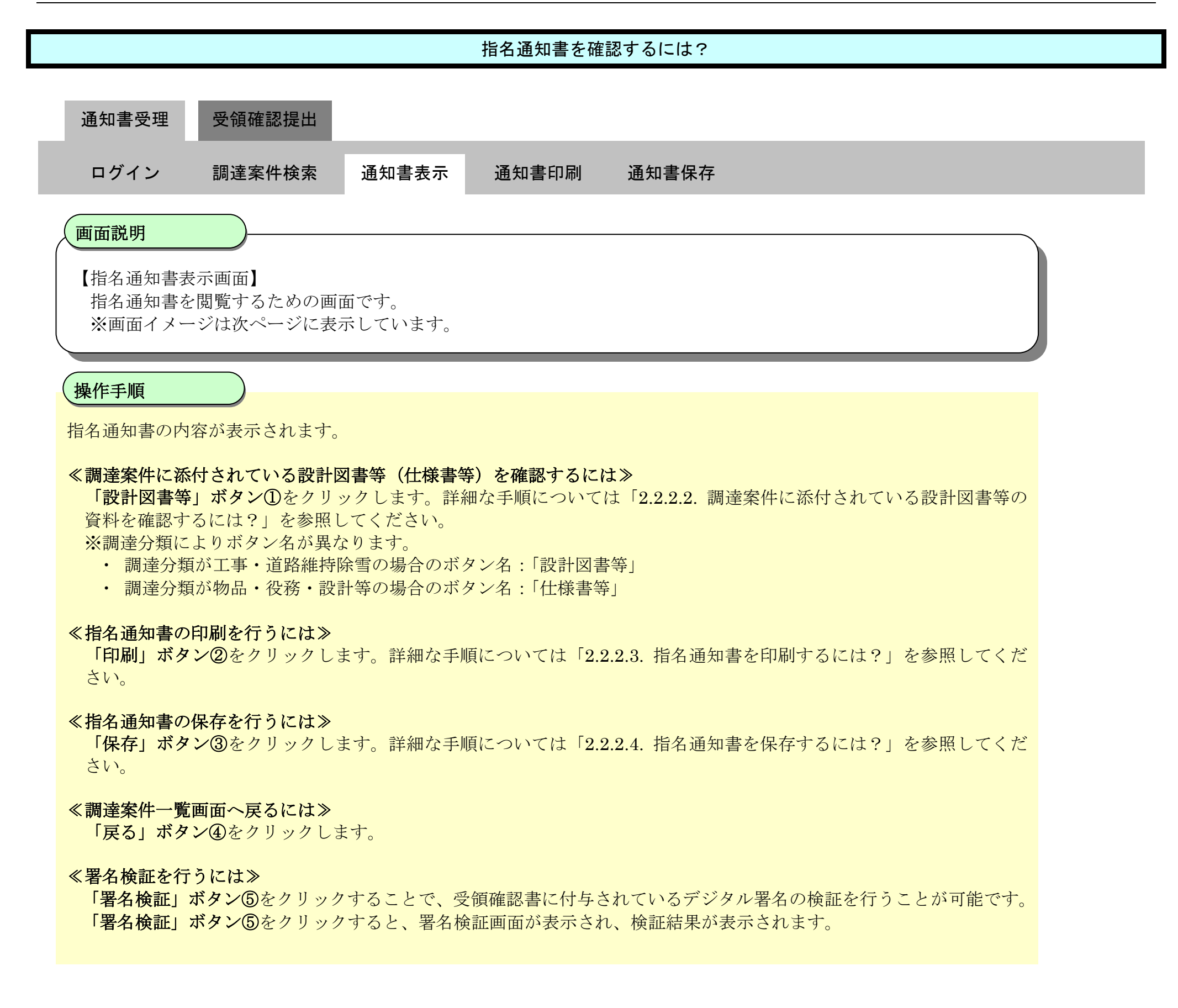

#### 第 2.2 章 指名競争入札方式

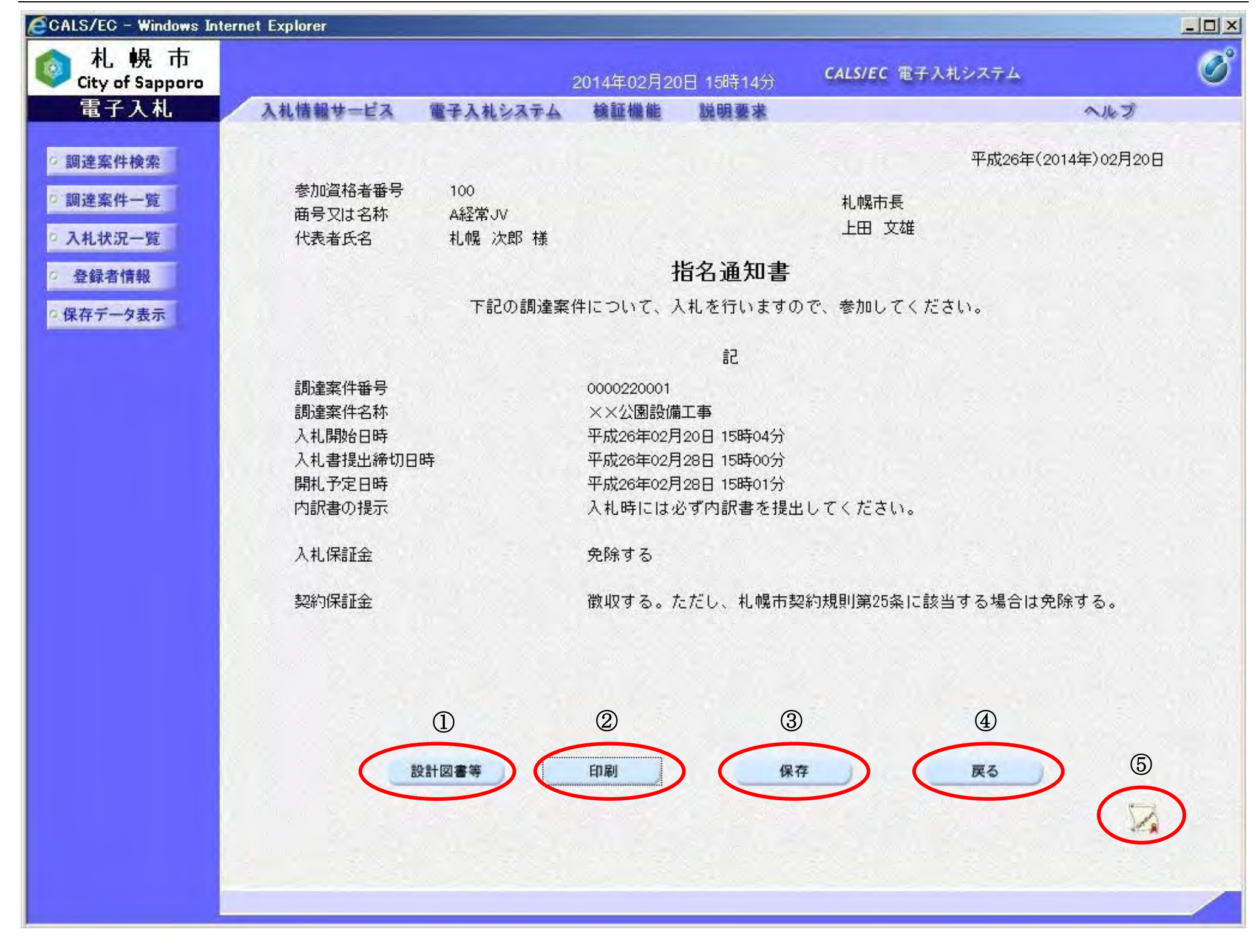

# <span id="page-6-0"></span>2.2.2.2. 調達案件に添付されている設計図書等の資料を確認するには?

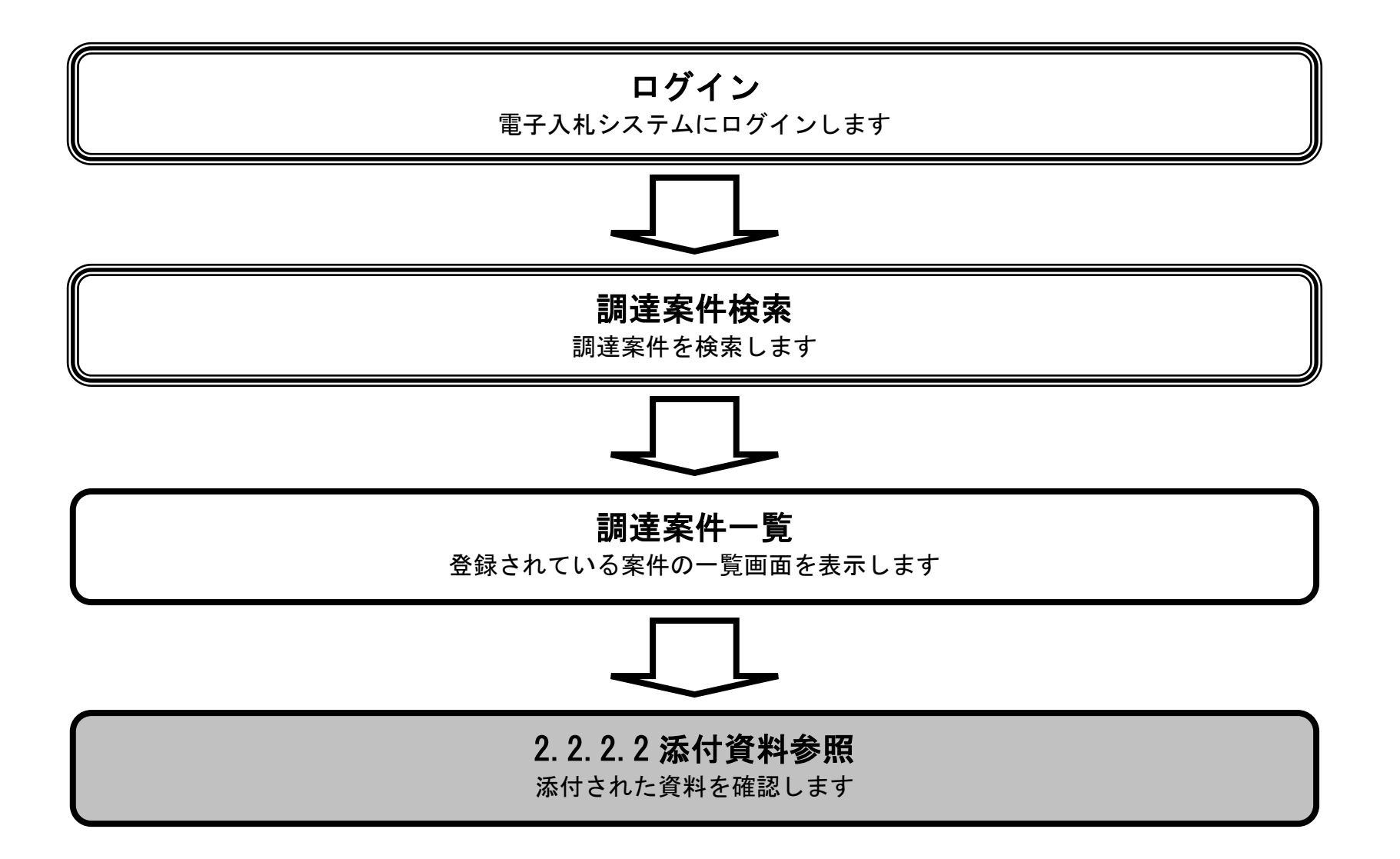

#### 調達案件に添付されている設計図書等の資料を確認するには?

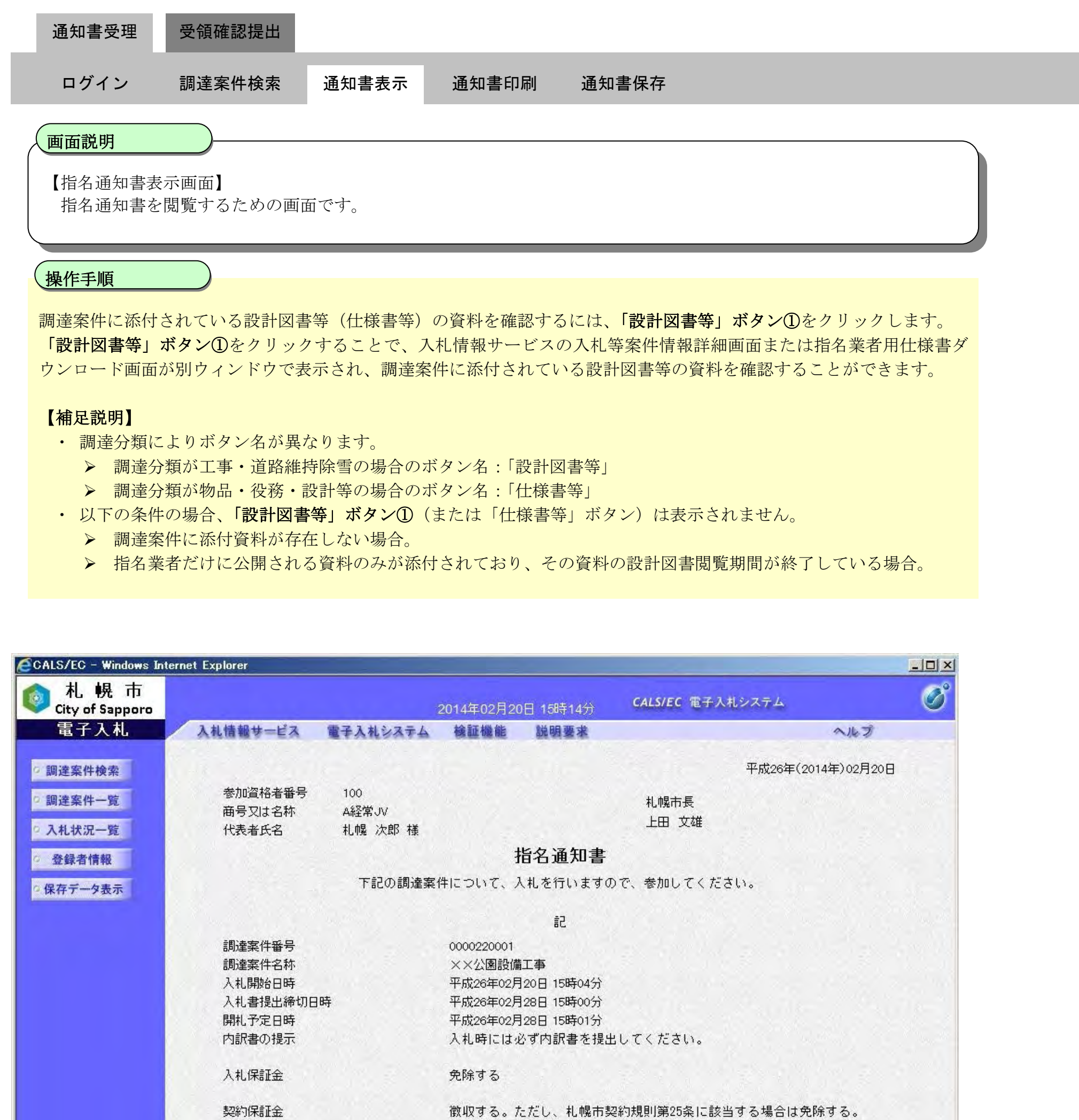

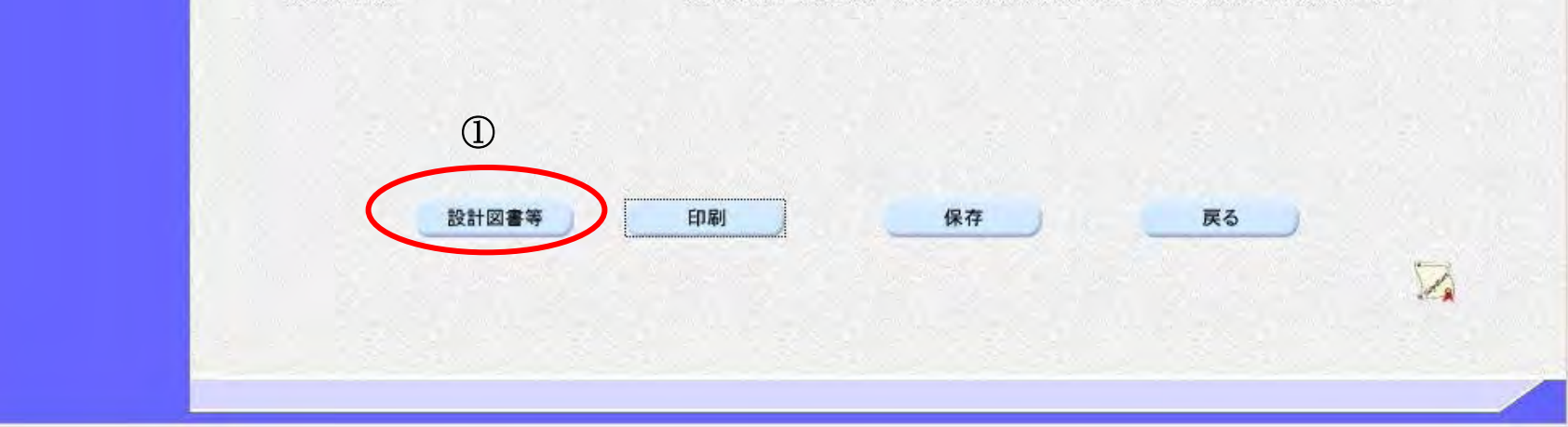

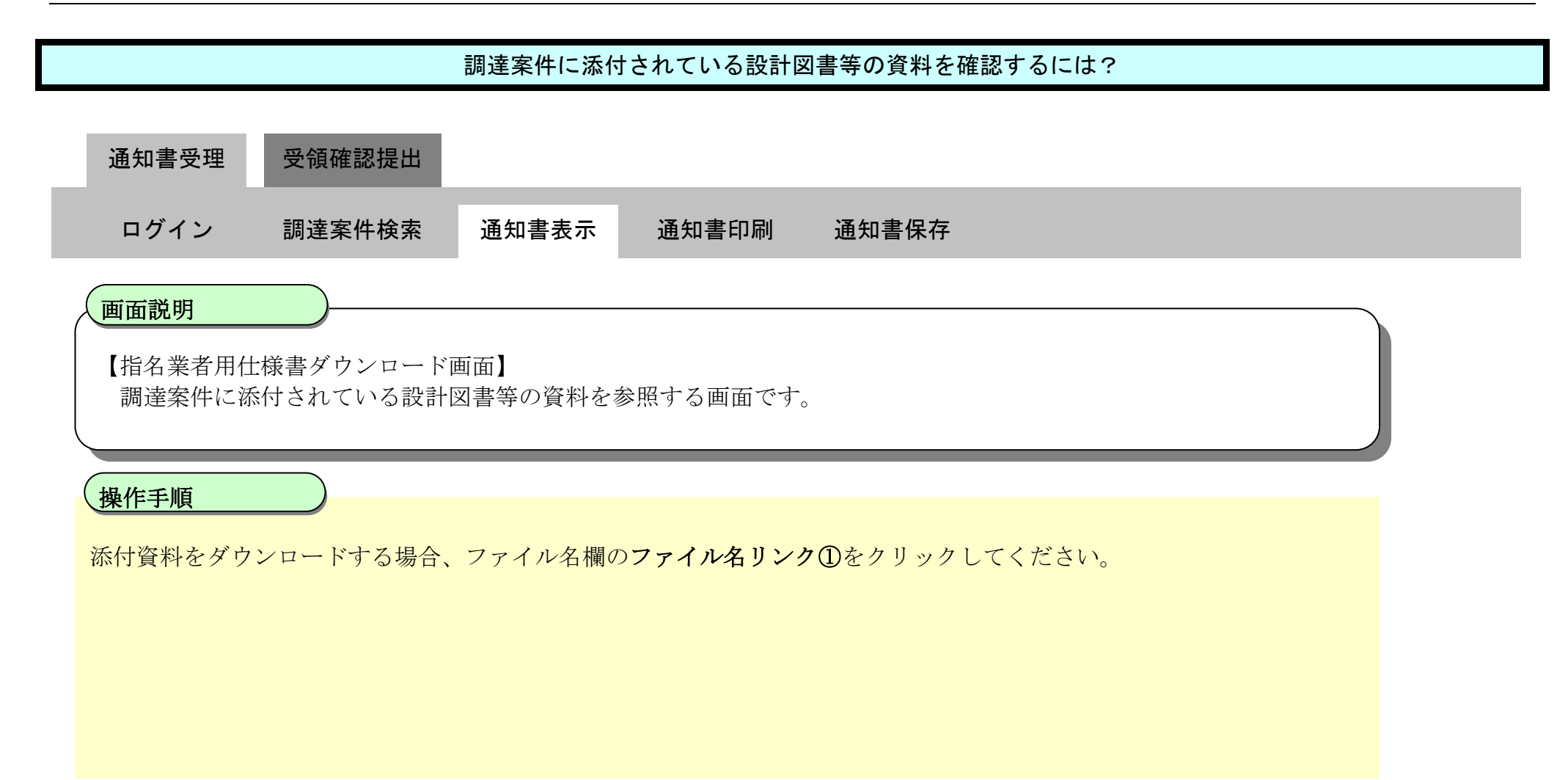

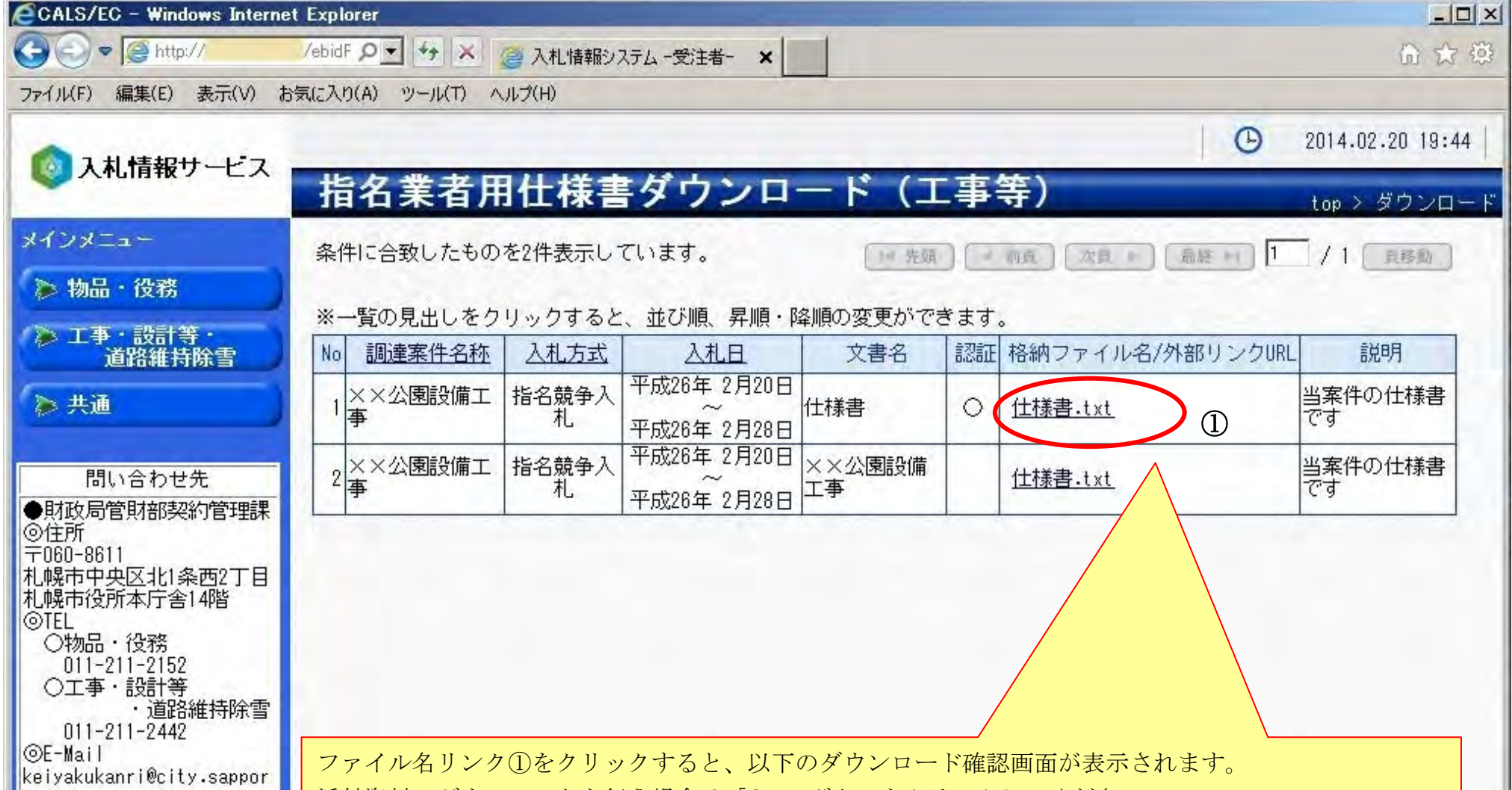

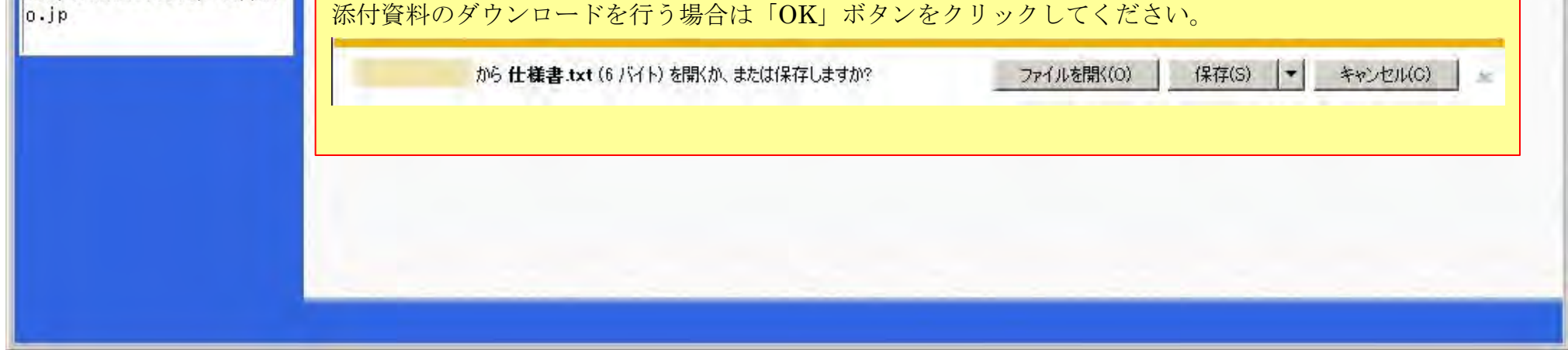

## <span id="page-9-0"></span>2.2.2.3. 指名通知書を印刷するには?

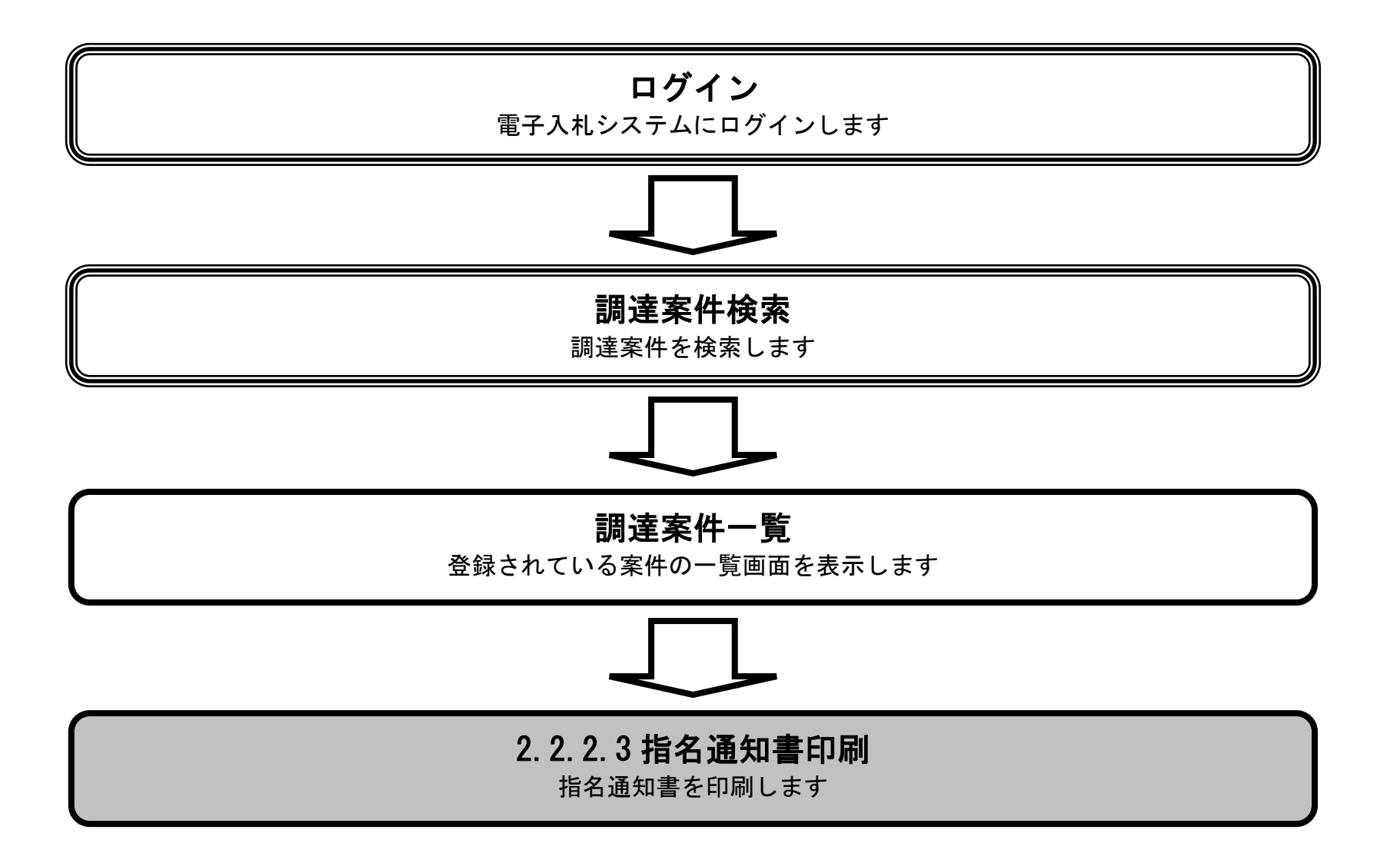

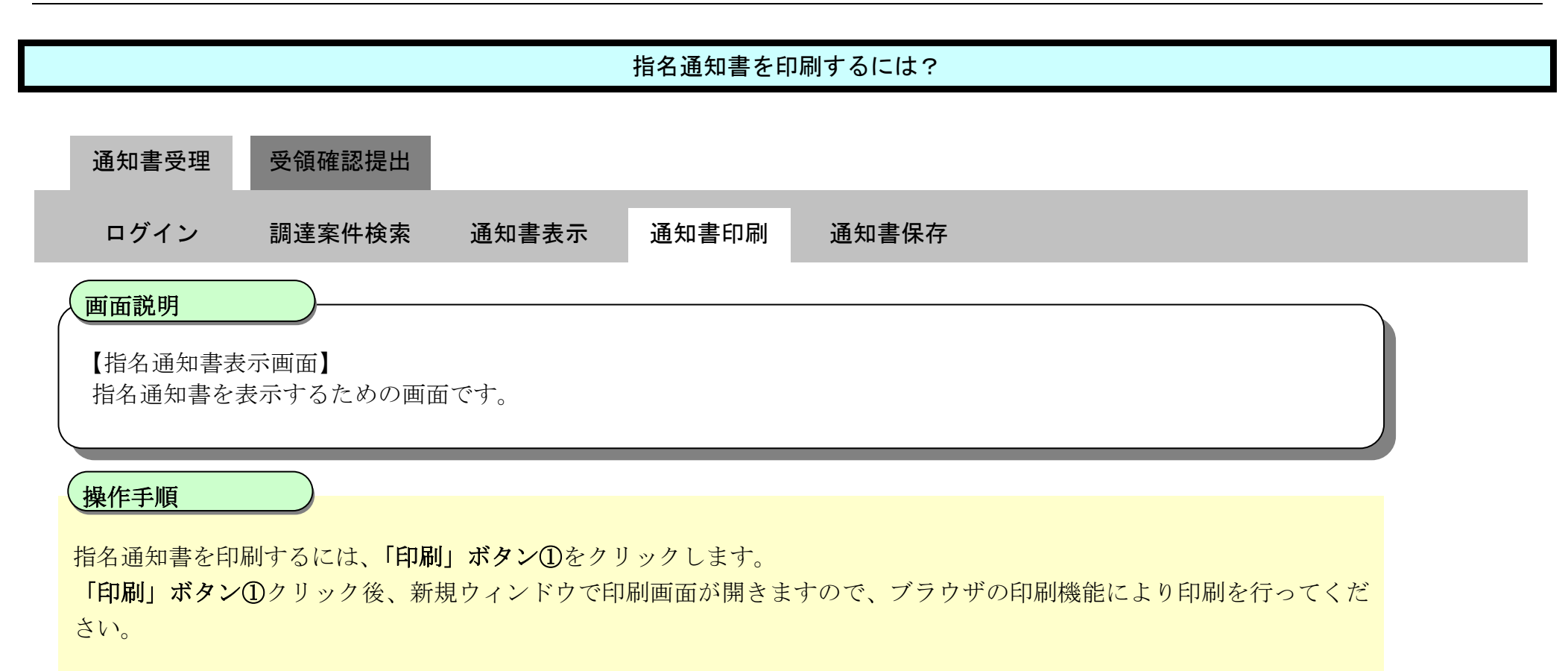

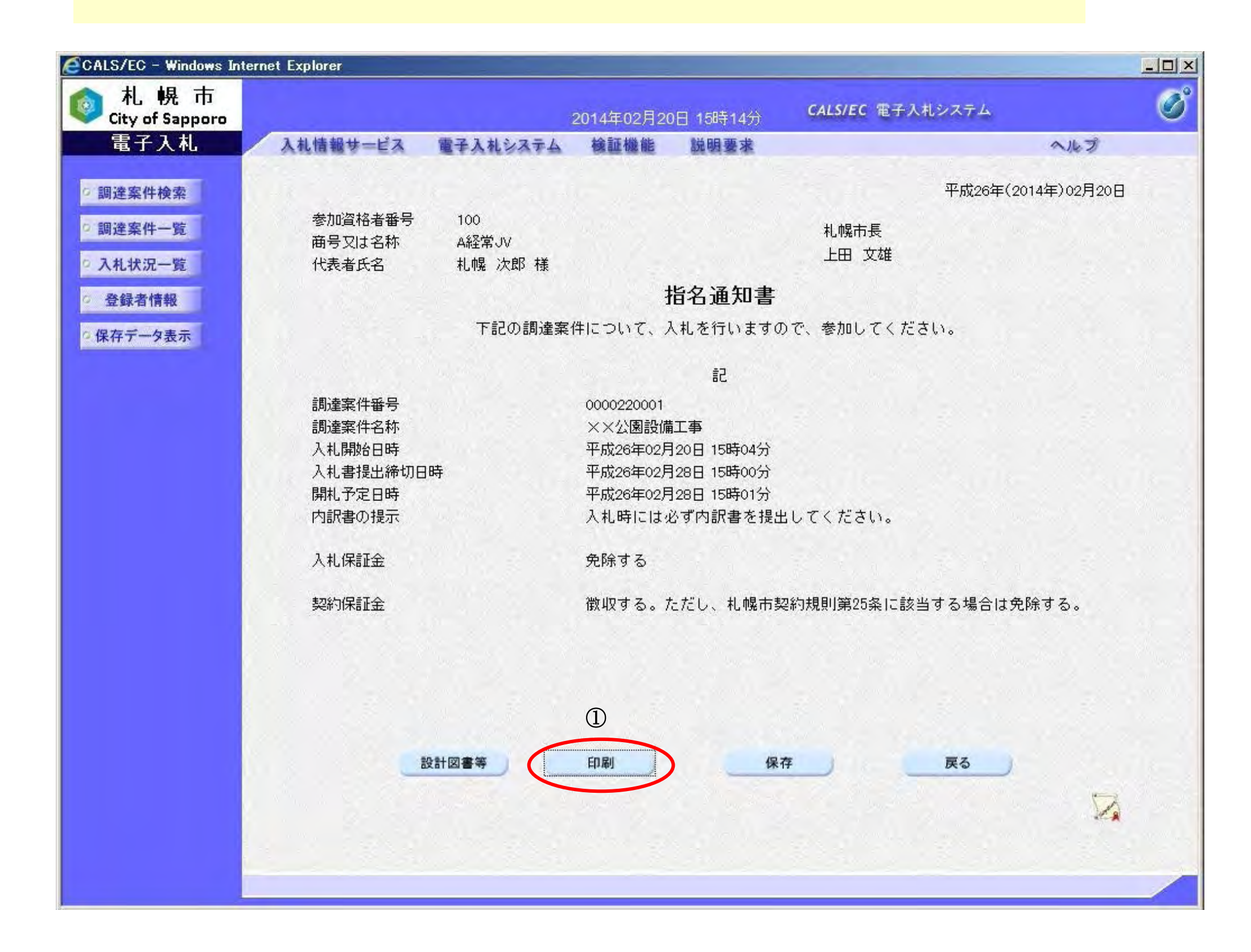

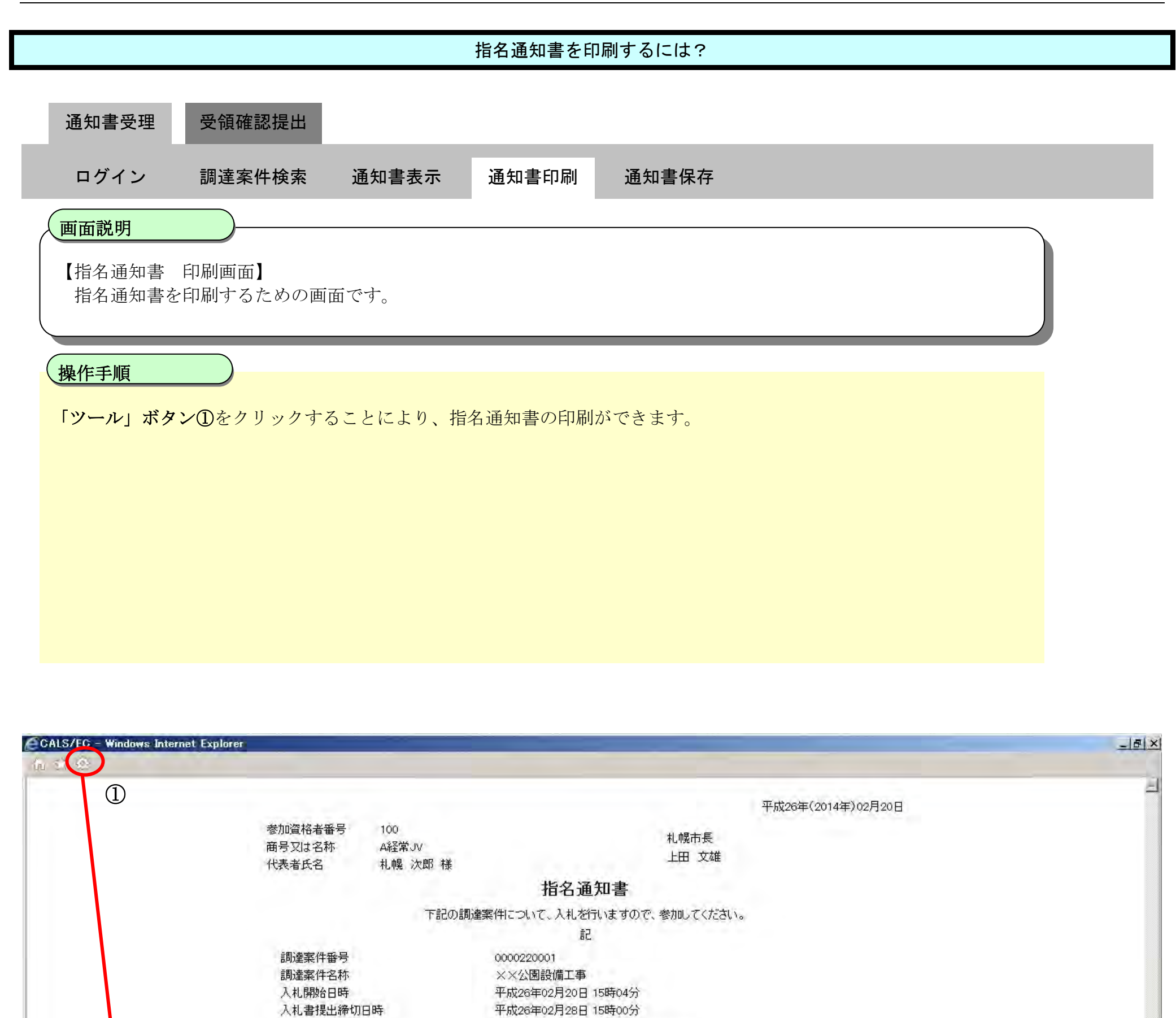

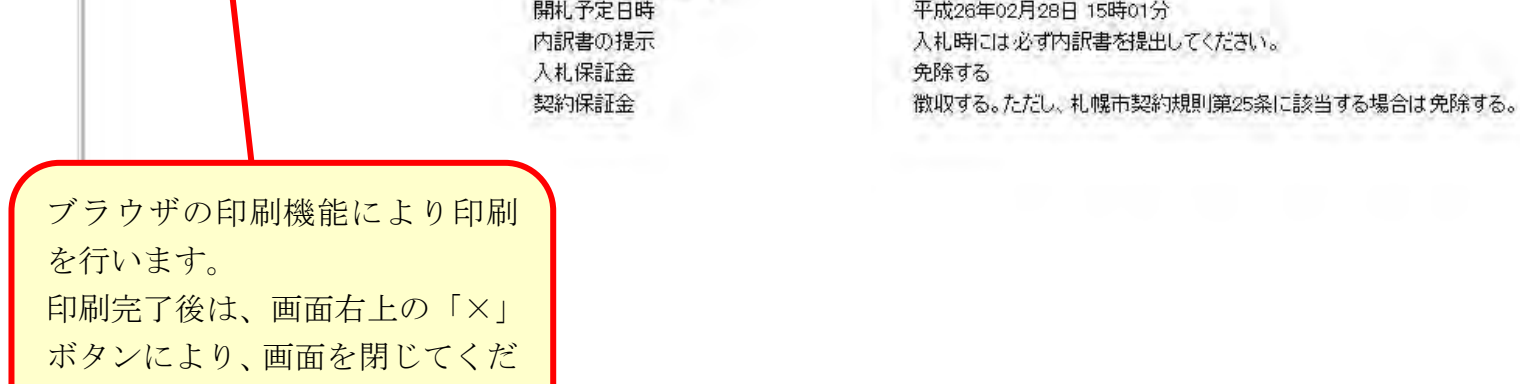

さい。

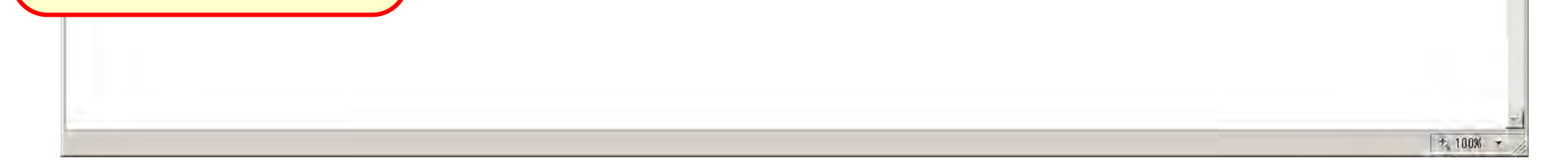

<span id="page-12-0"></span>2.2.2.4. 指名通知書を保存するには?

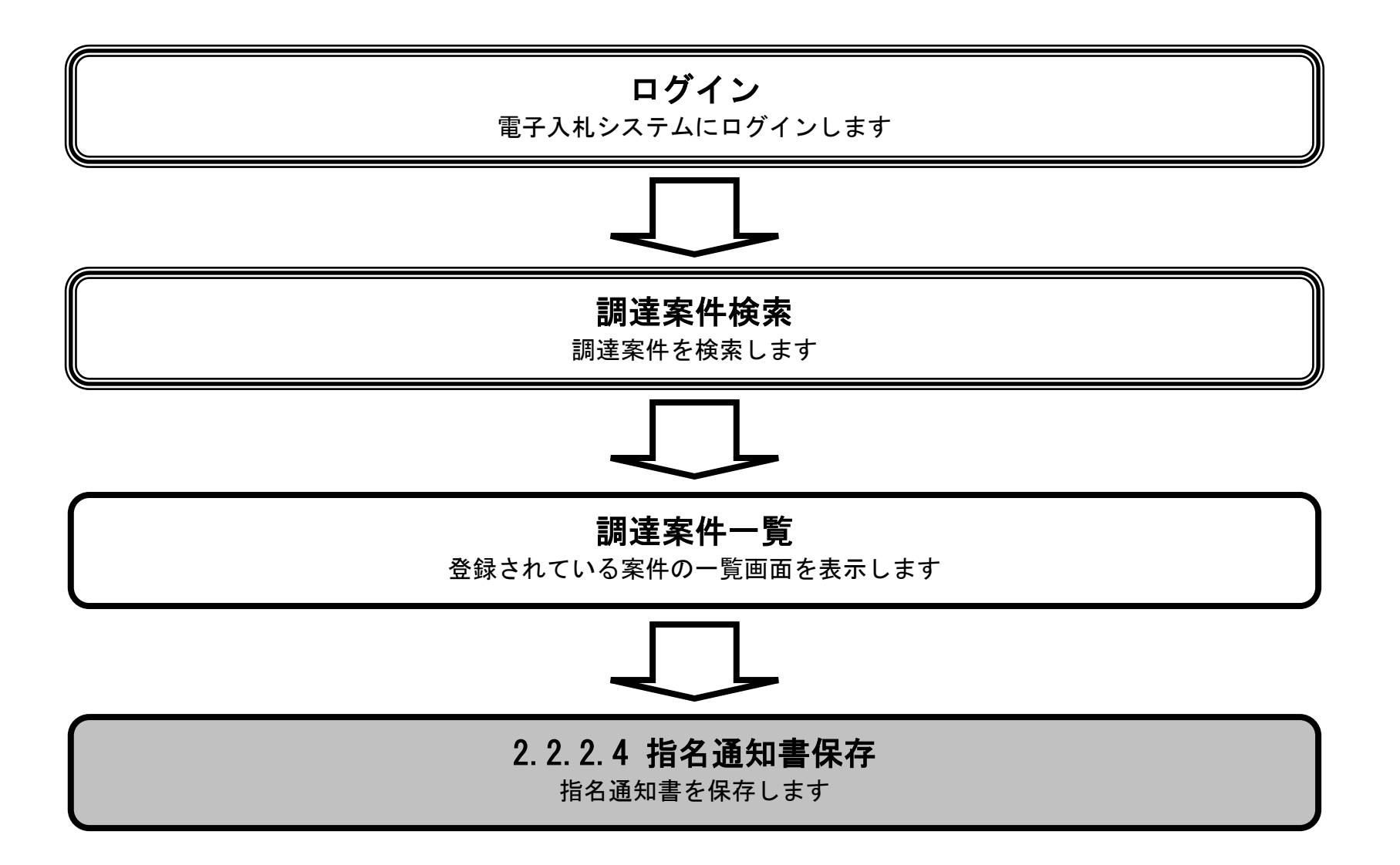

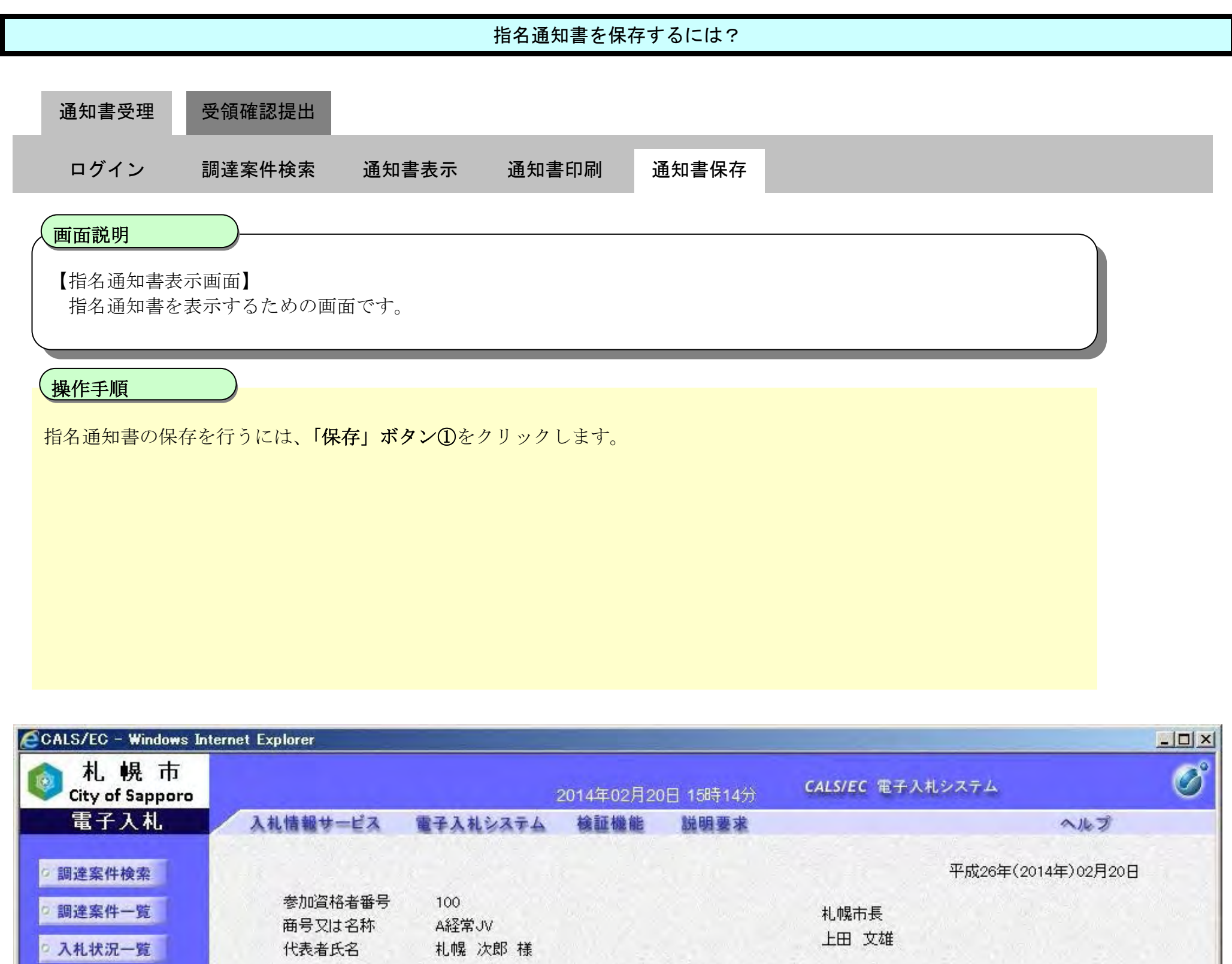

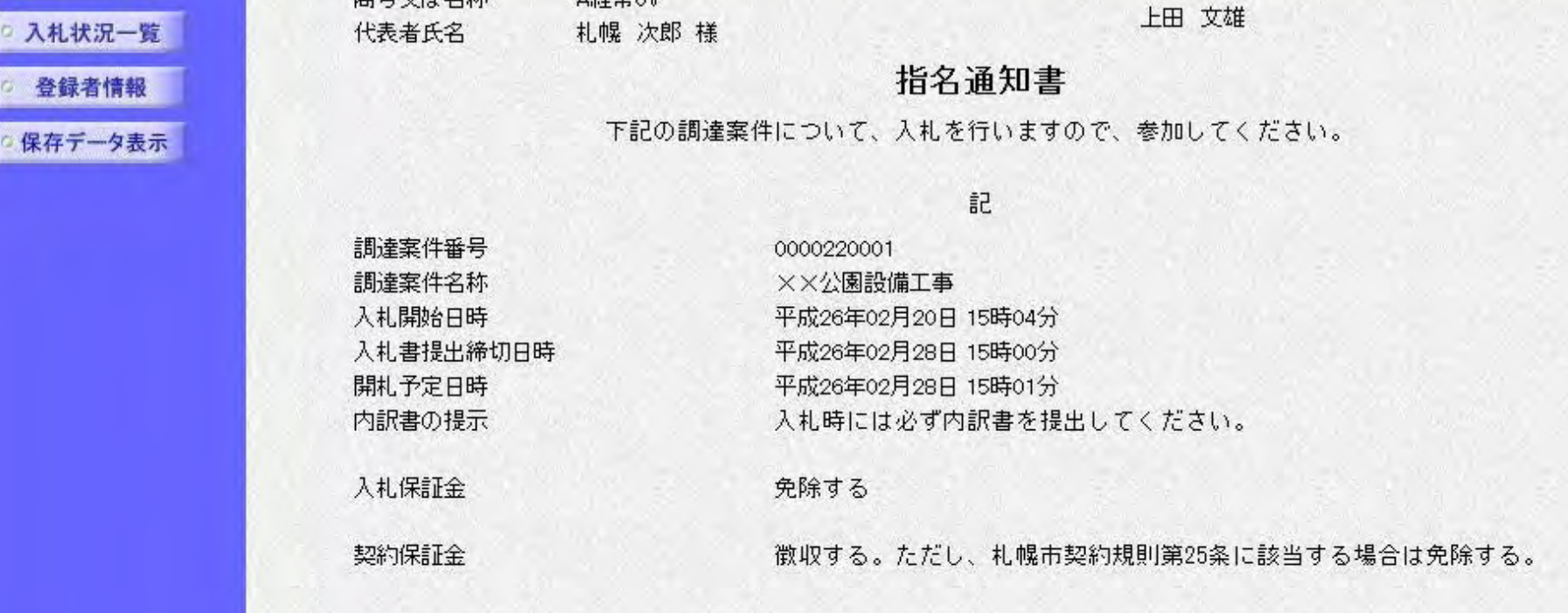

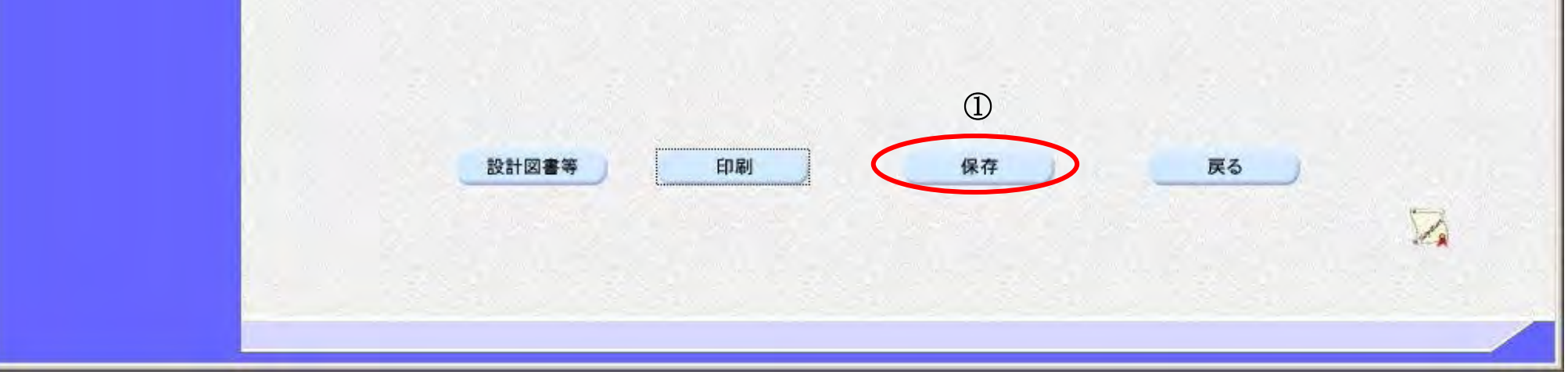

指名通知書の「保存」ボタンクリック後、画面の下にダウンロード通知バーが表示されますので、「保存」ボタン①をクリ ックし、ファイルの保存を行ってください。

### 【注意事項】

「ファイルを開く」ボタンをクリックしてしまうと、有効なブラウザ(指名通知書表示画面)上で XML ファイルを開いてしまい、その状態になると指名通知書表示画面に戻れなくなってしまうことから、フ ァイルのダウンロード画面では「ファイルを開く」ボタンはクリックしないでください。 ※「ファイルを開く」ボタンをクリックし、指名通知書表示画面へ戻れなくなった場合は、一度ブラウ ザを全て閉じ、再度ログインしなおしてください。

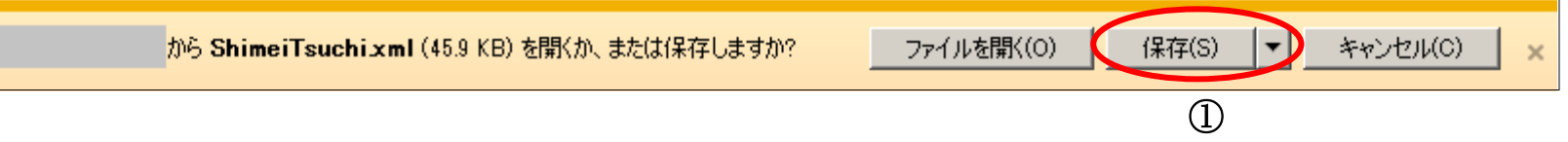

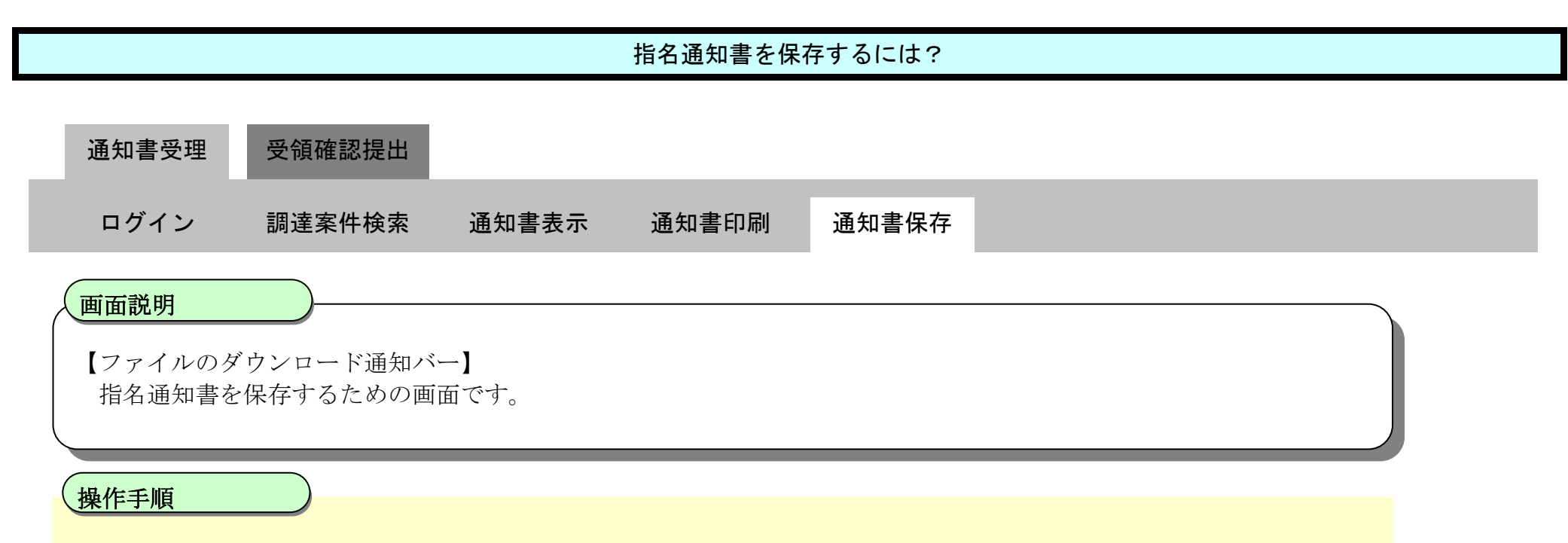

# <span id="page-15-0"></span>**2.2.3.** 受領確認書提出の流れ

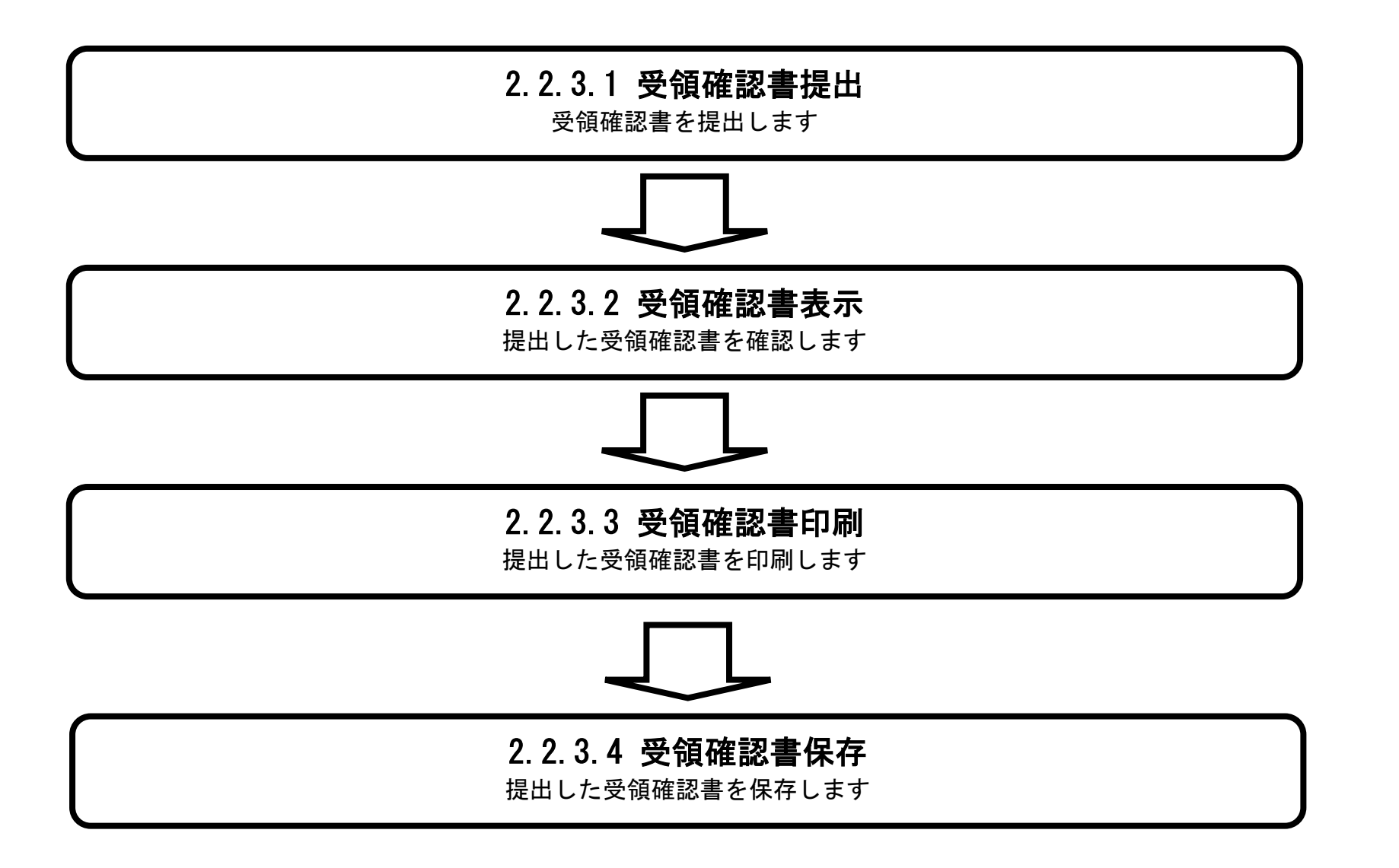

# <span id="page-16-0"></span>2.2.3.1. 受領確認書の提出をするには?

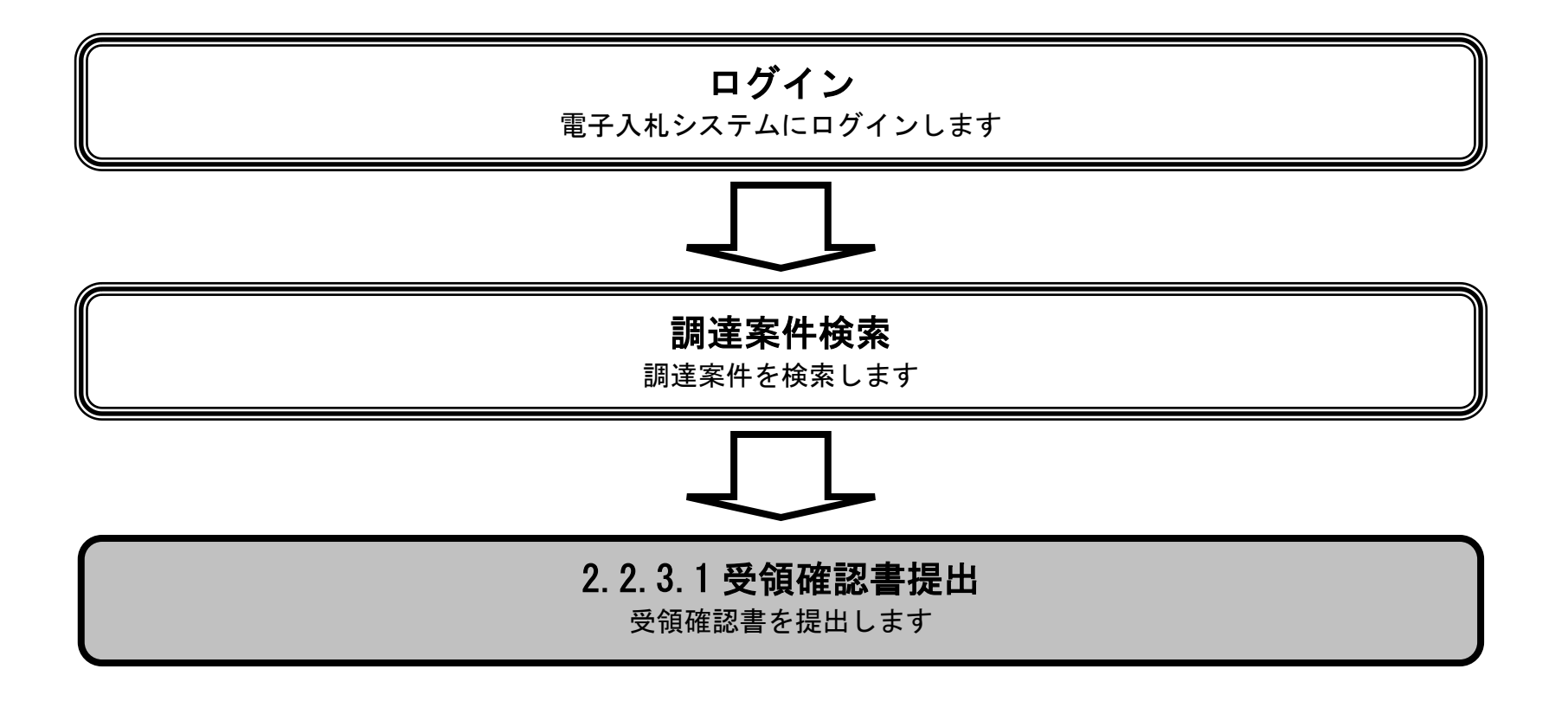

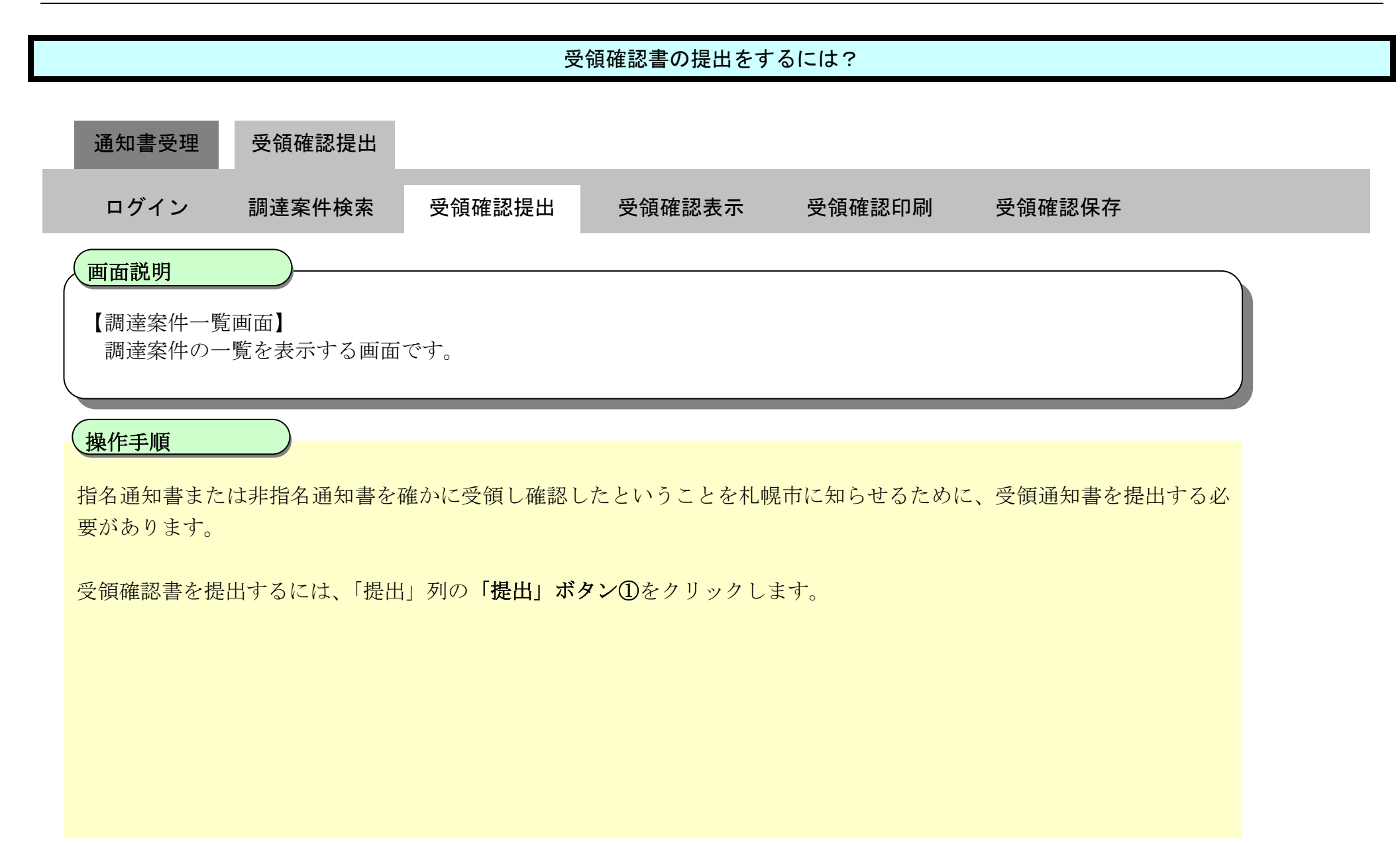

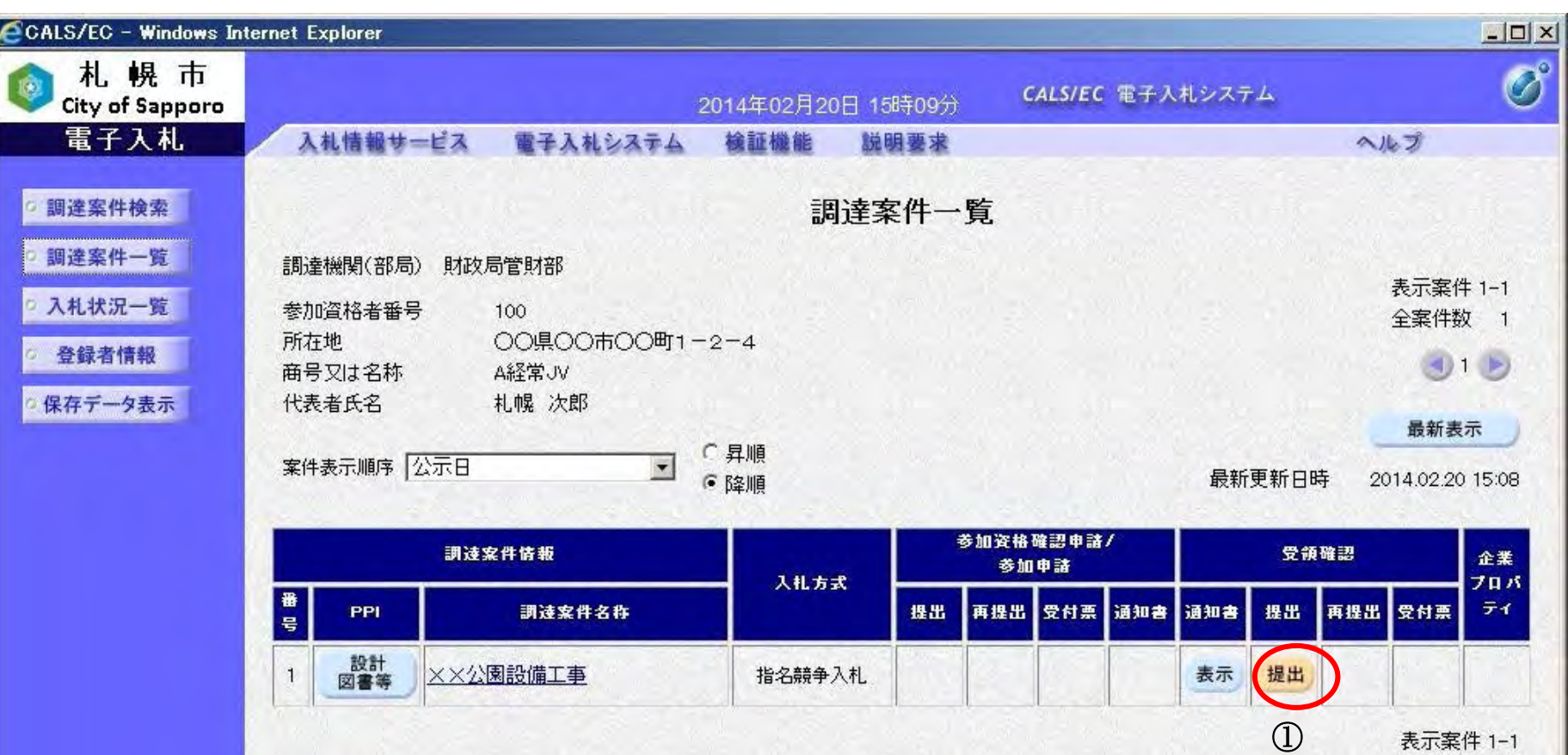

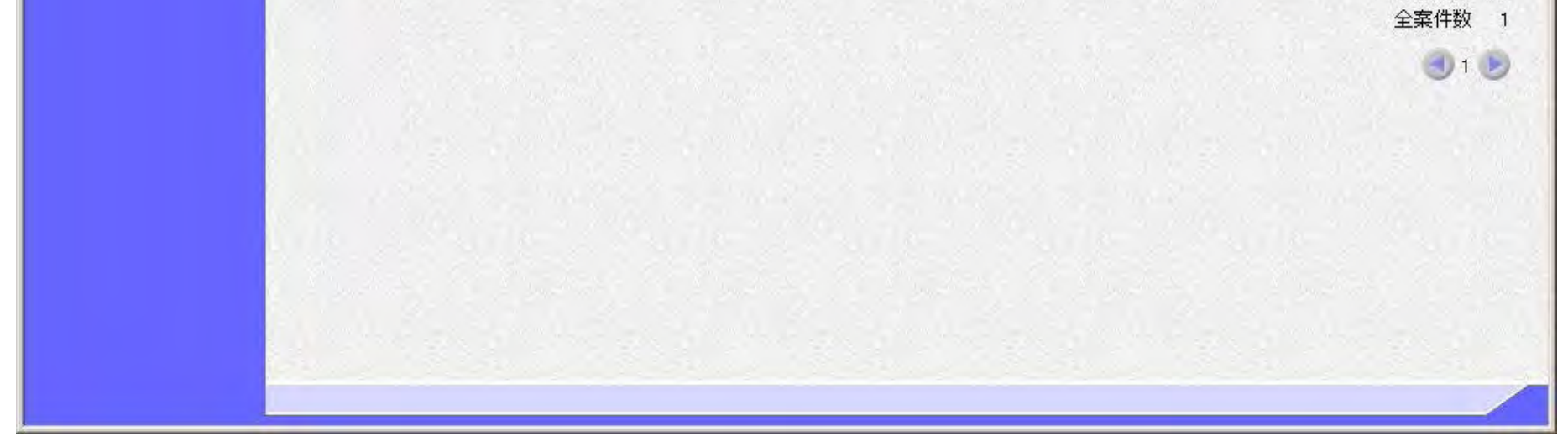

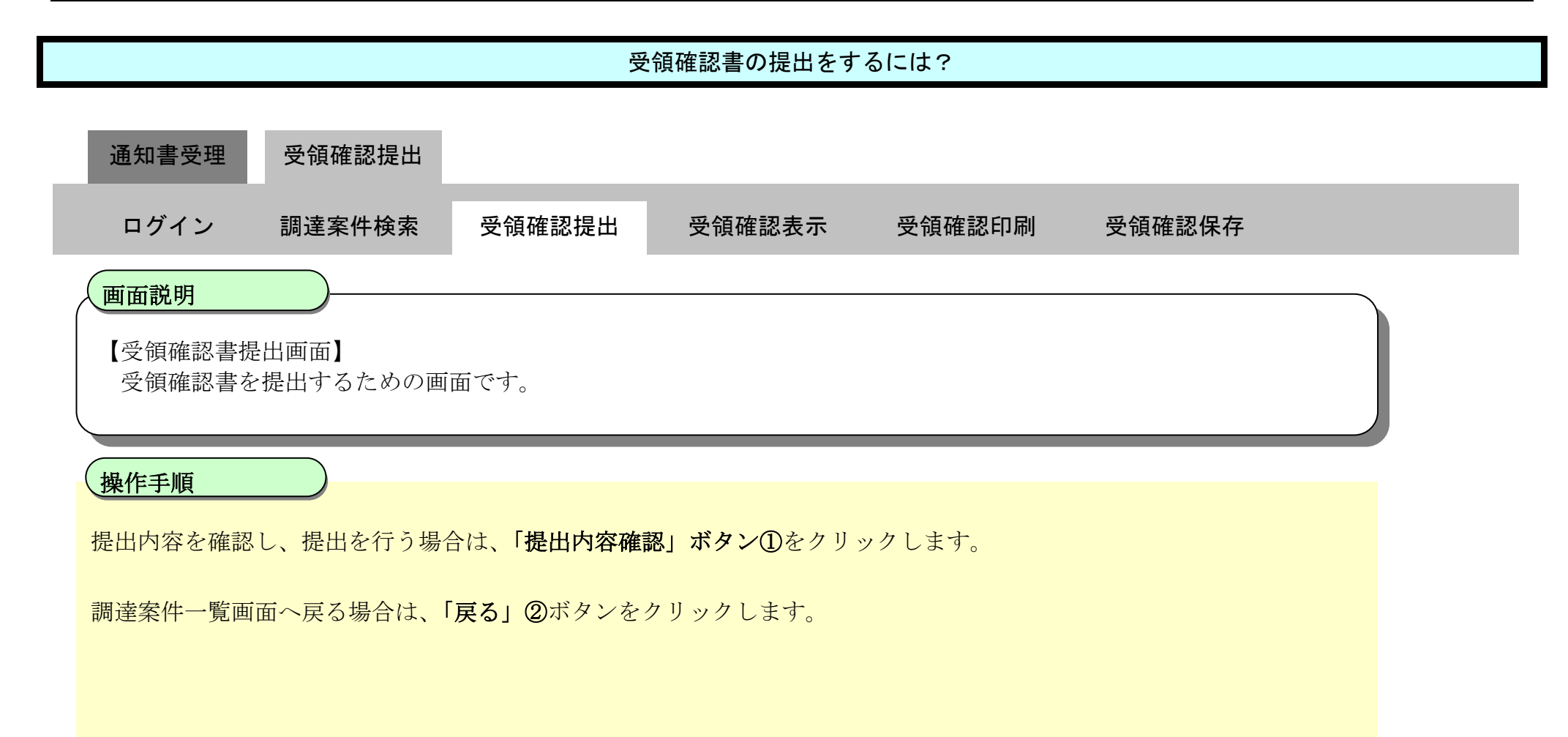

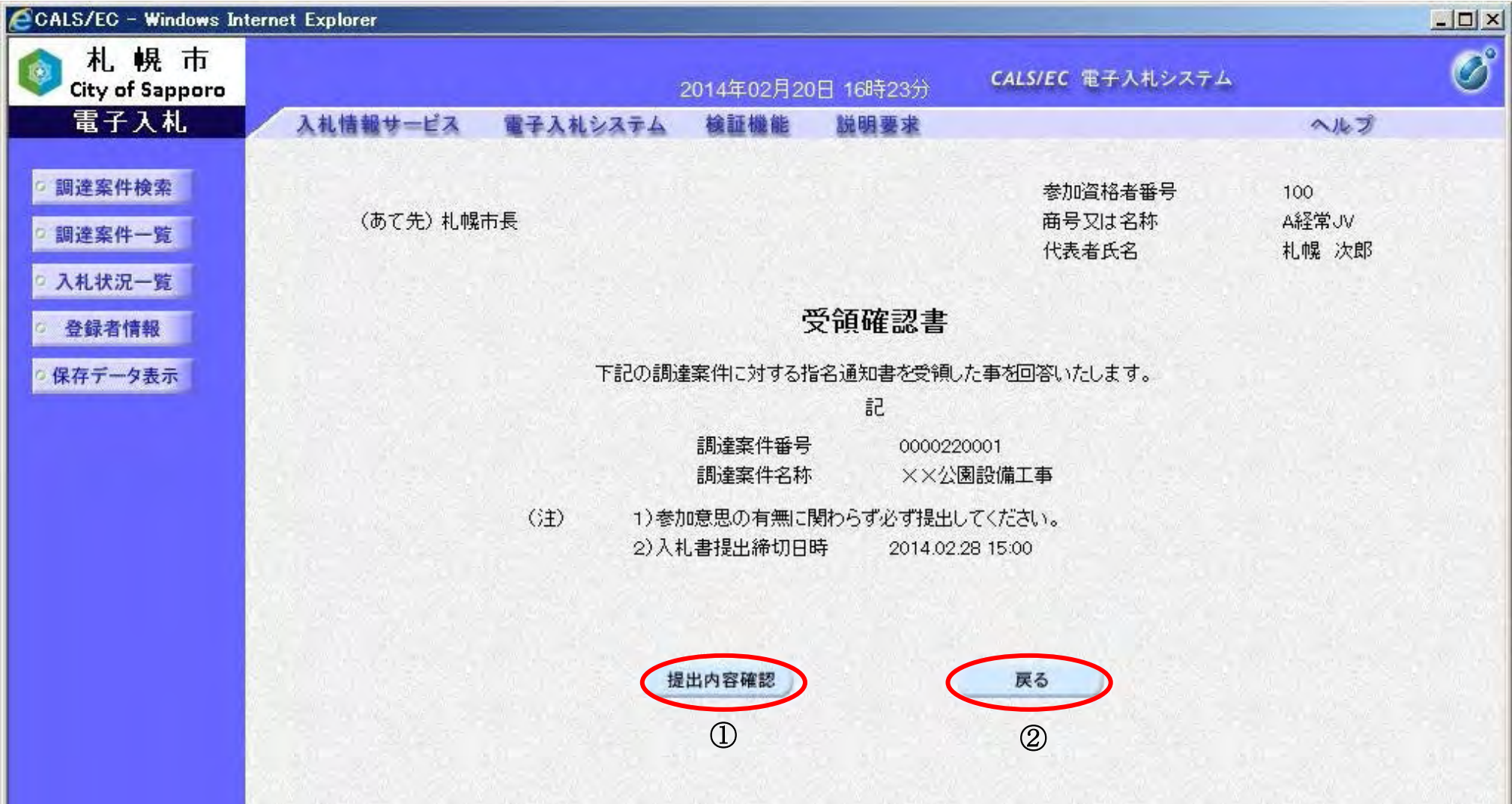

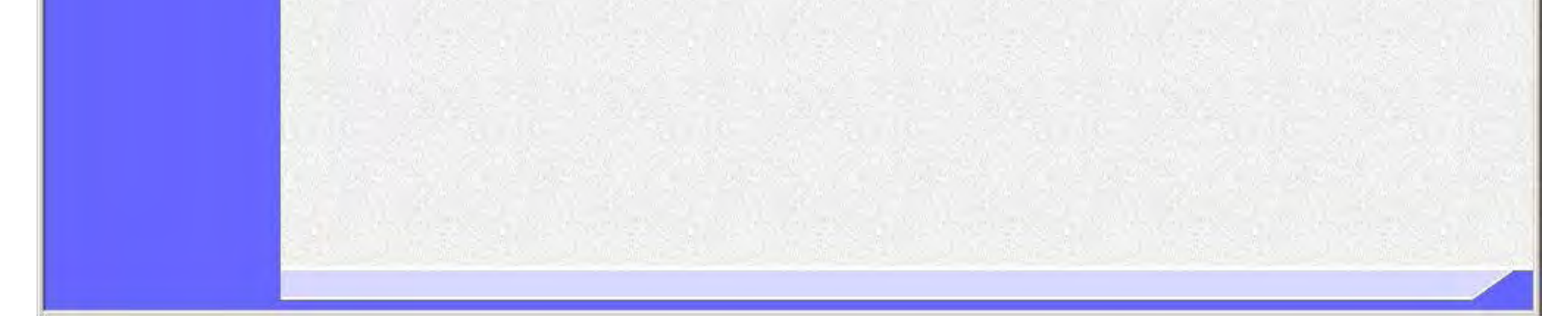

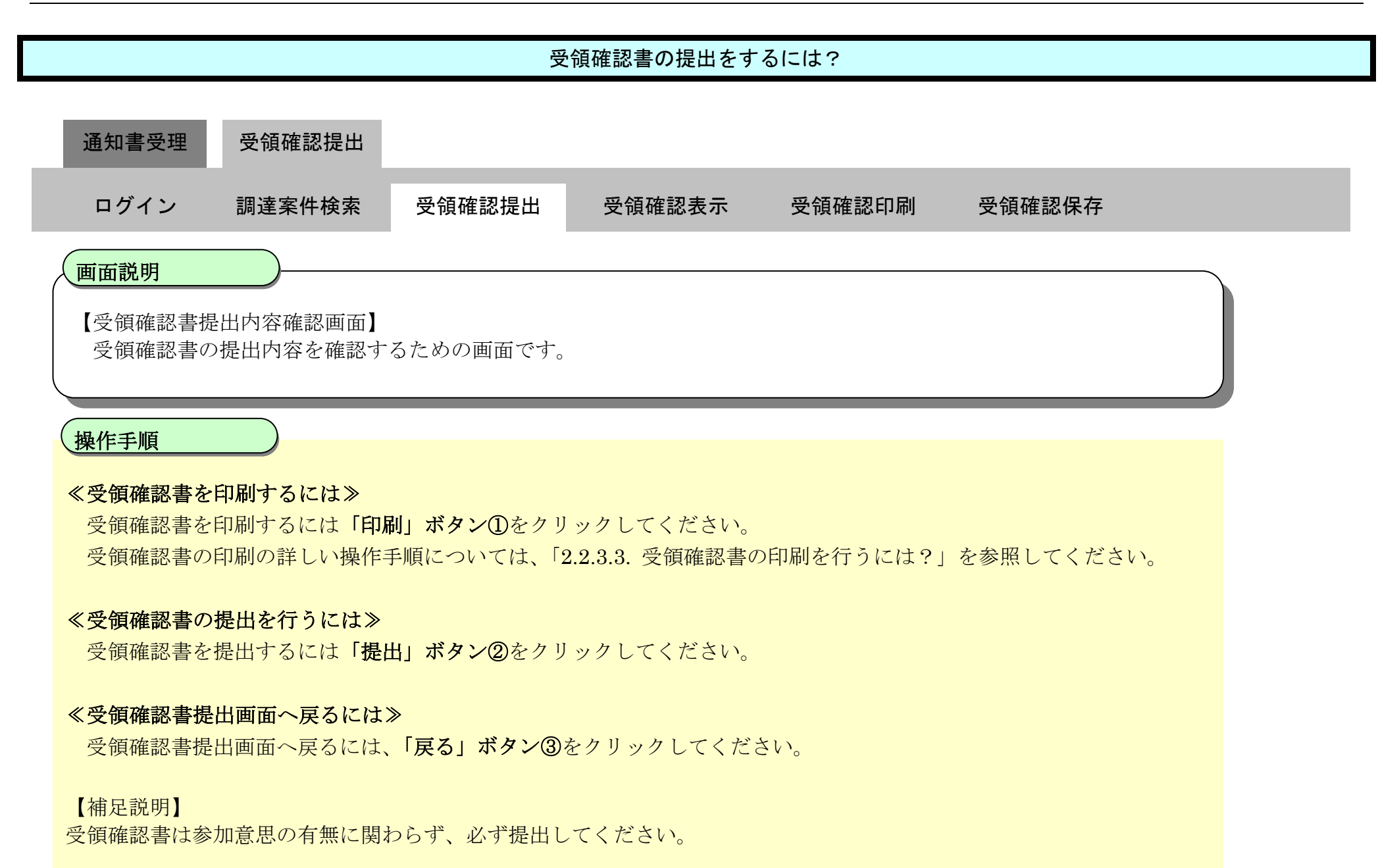

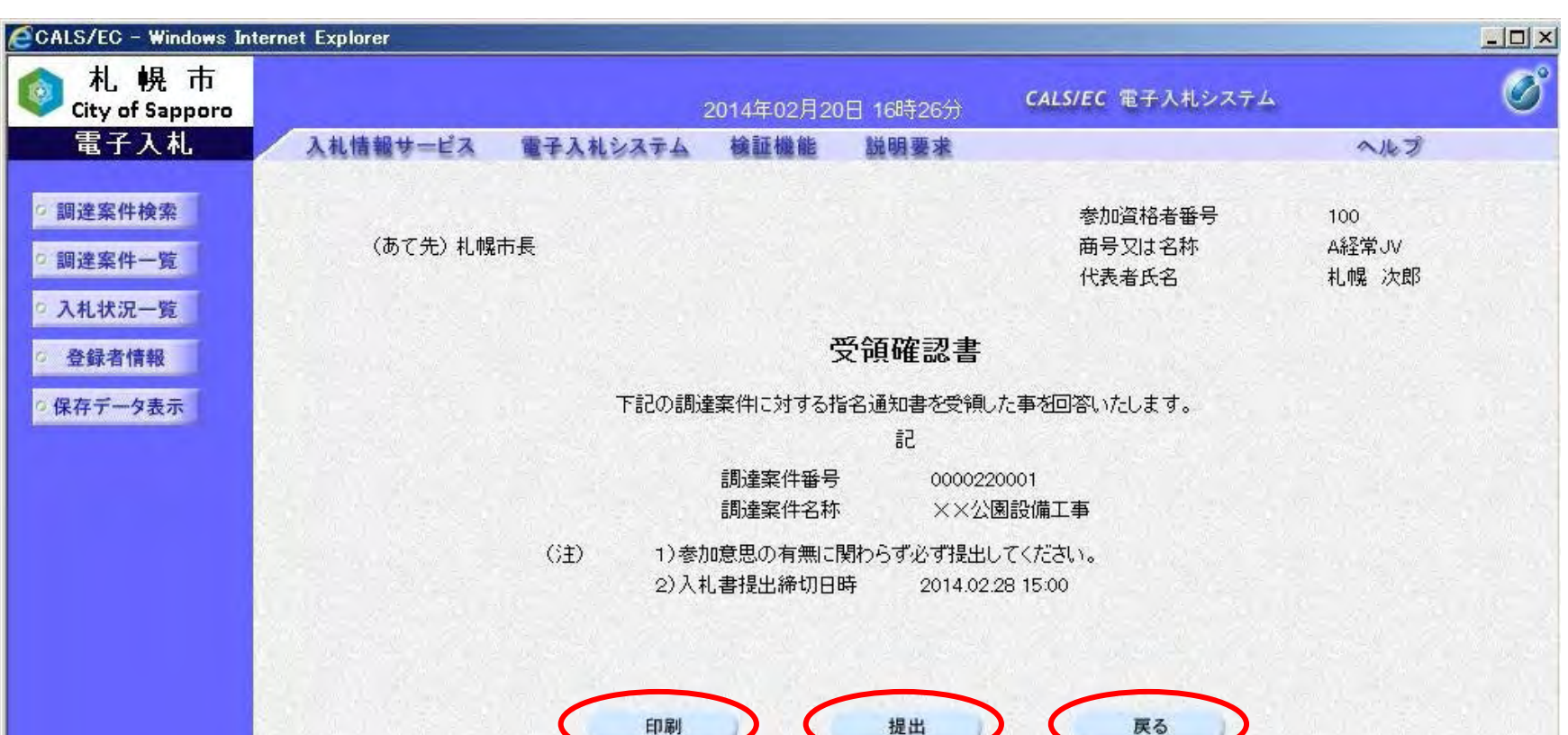

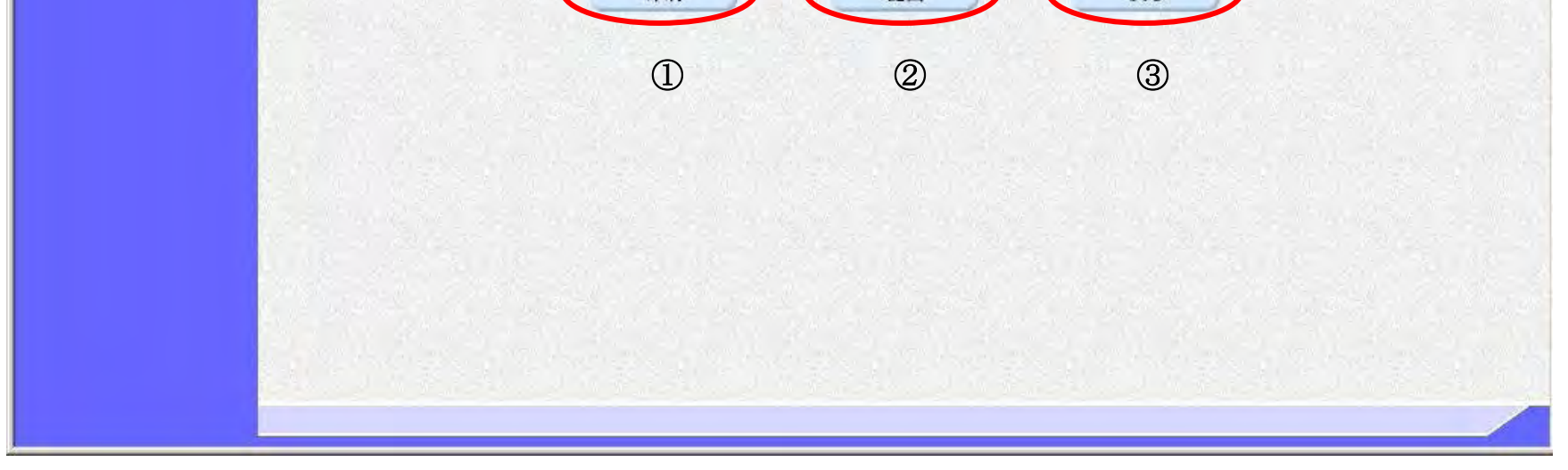

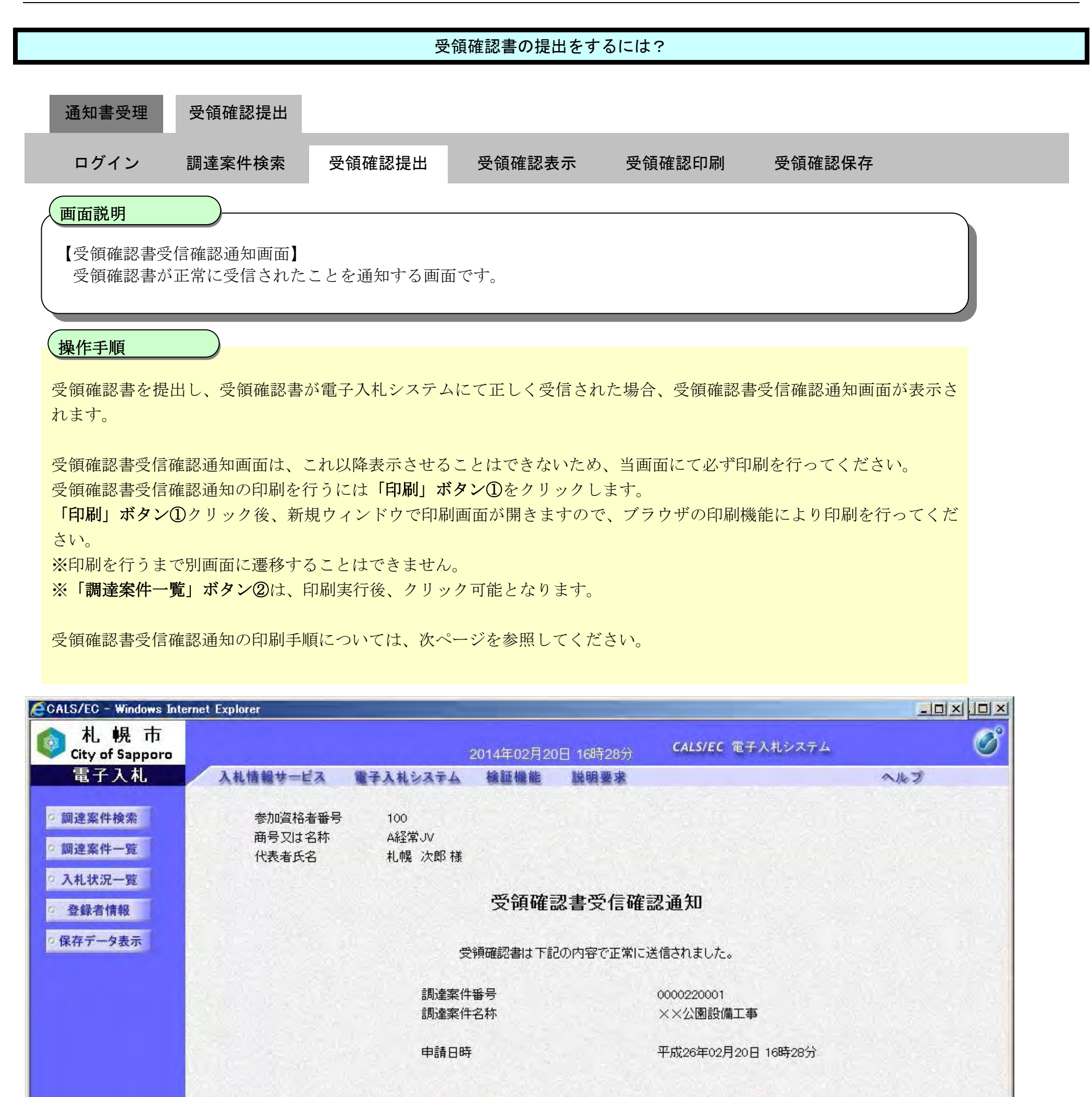

印刷を行ってから、調達案件一覧ボタンを押下してください

① ②

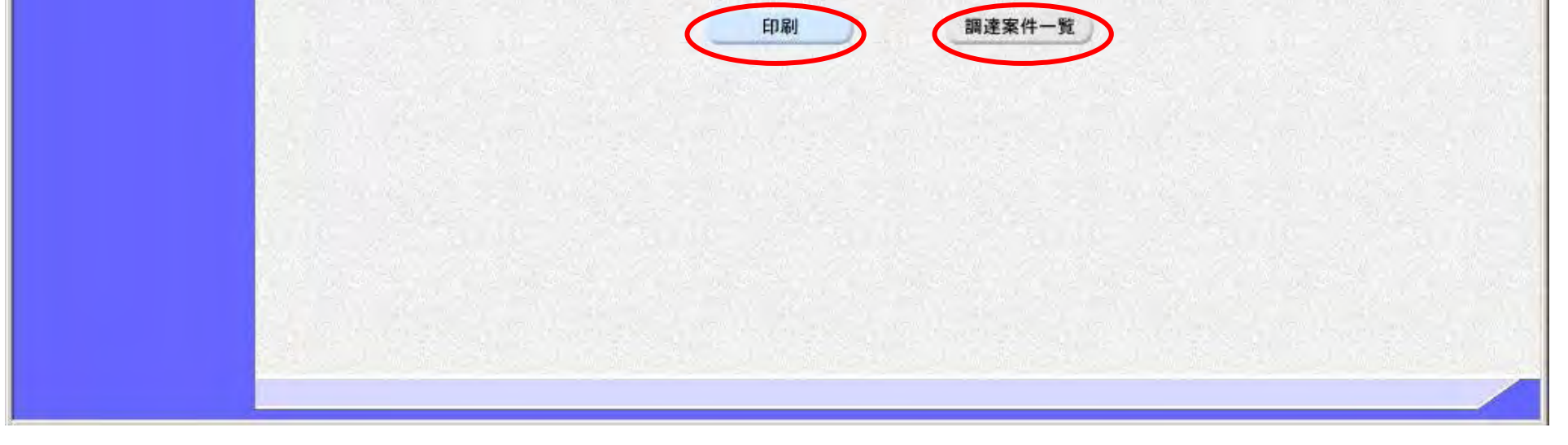

 $\boxed{\pm}$  100%  $\pm$ 

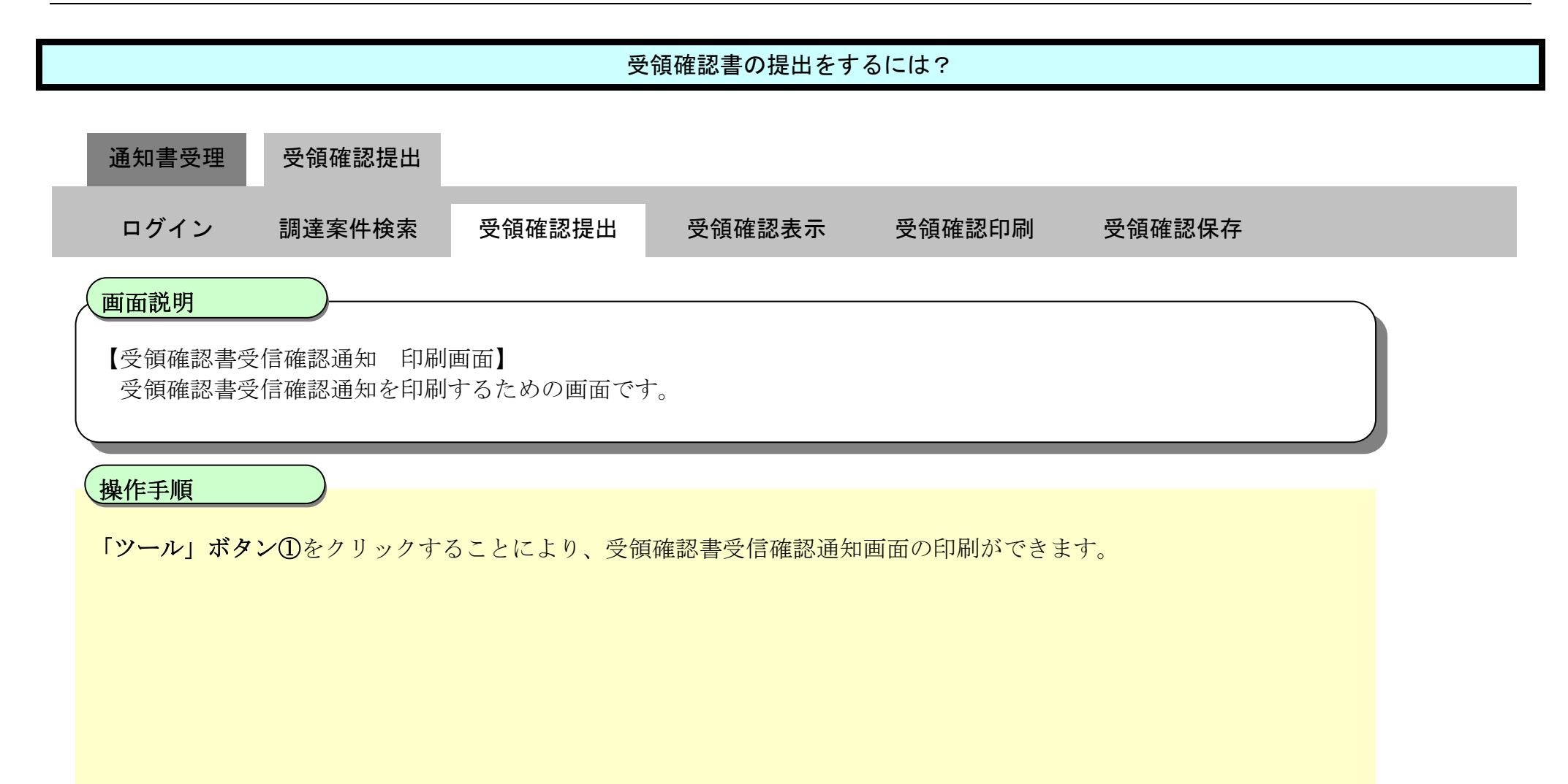

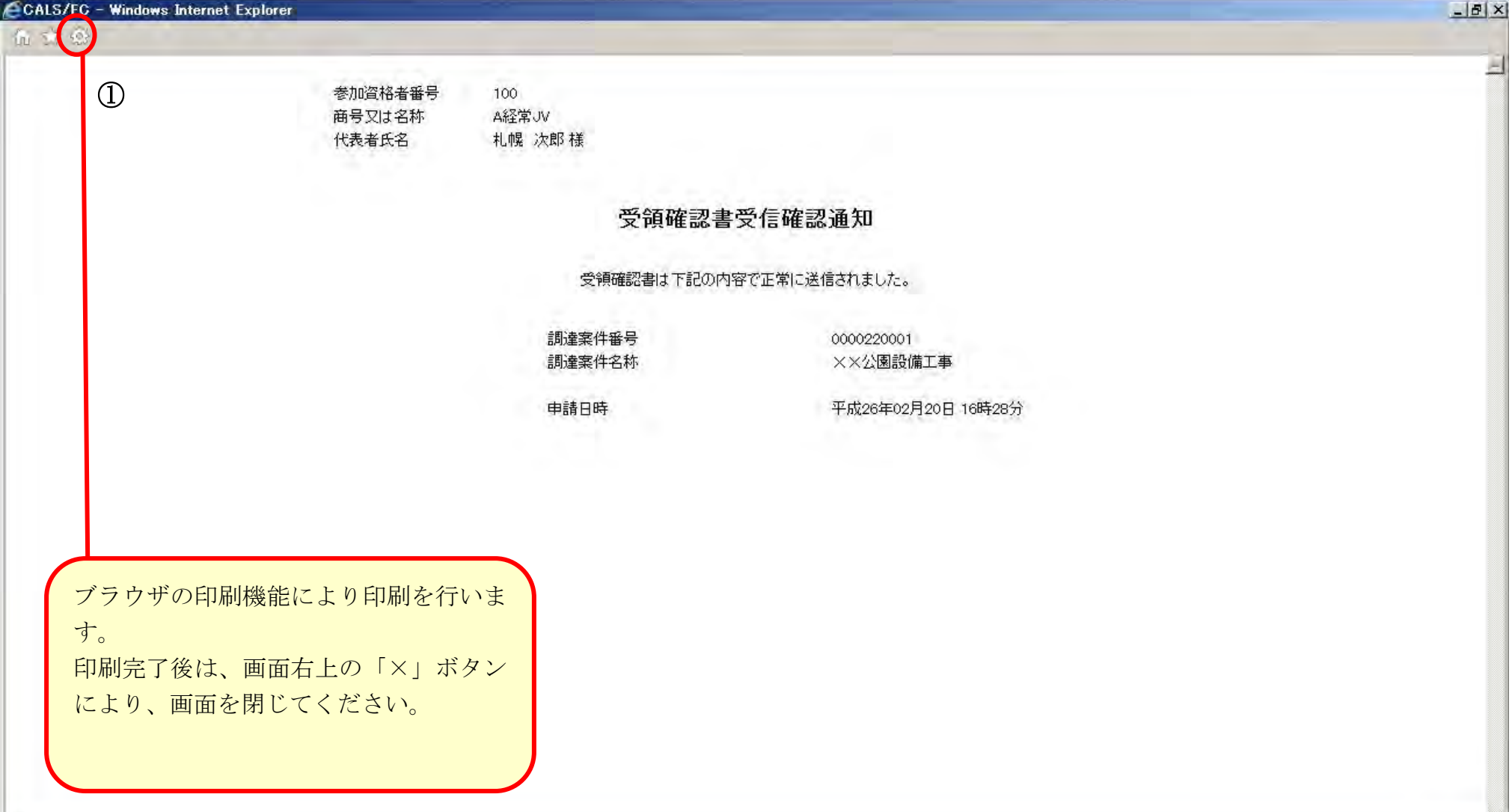

# <span id="page-22-0"></span>2.2.3.2. 受領確認書を表示するには?

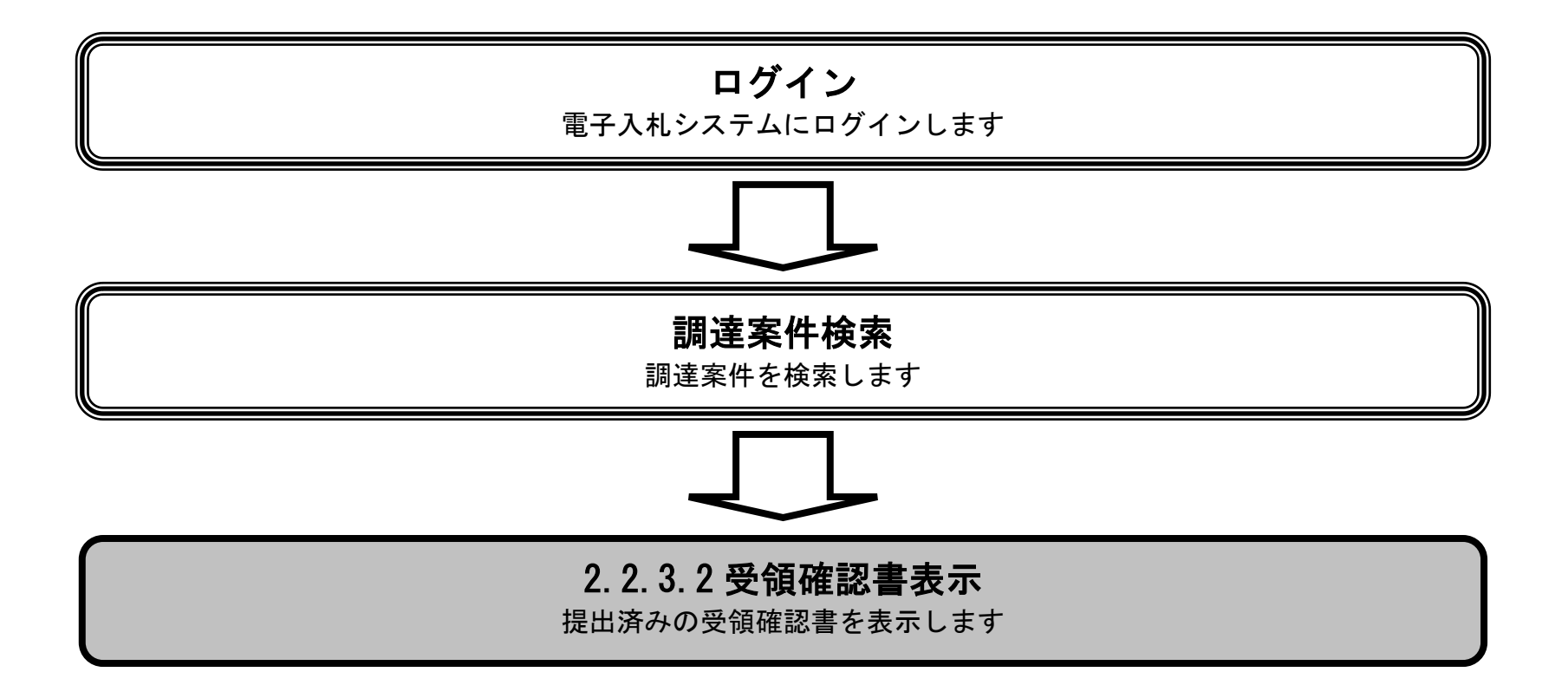

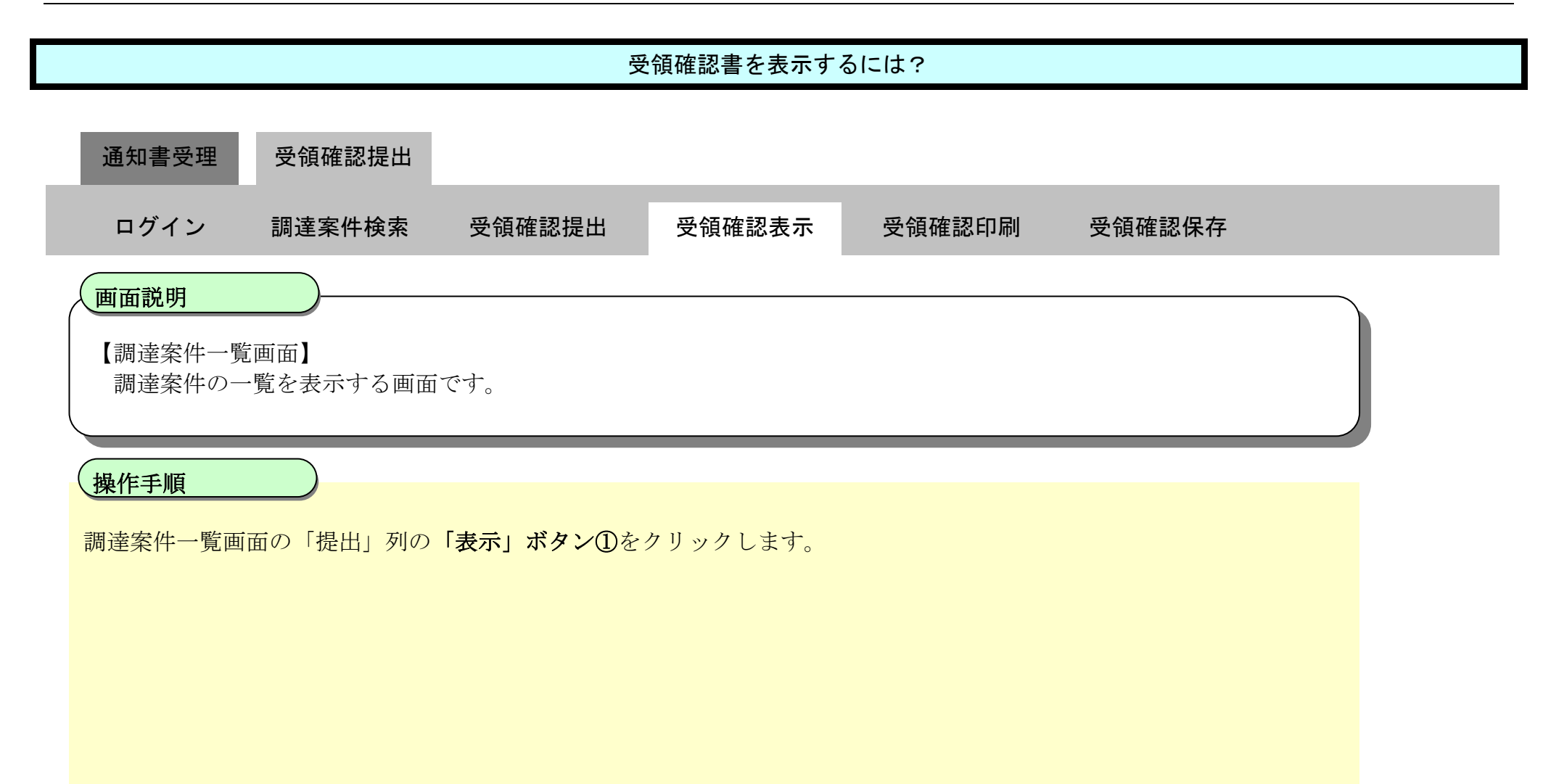

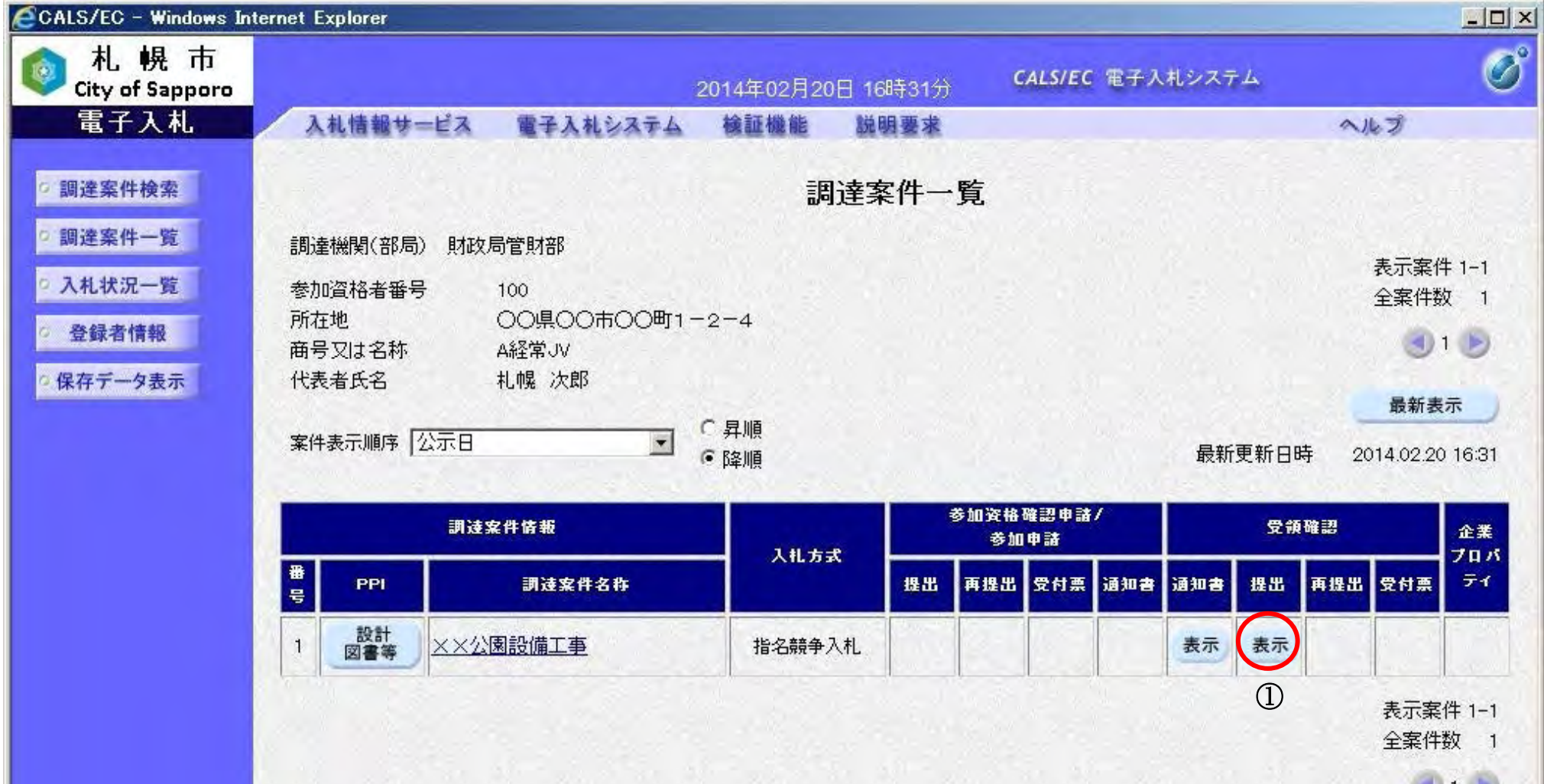

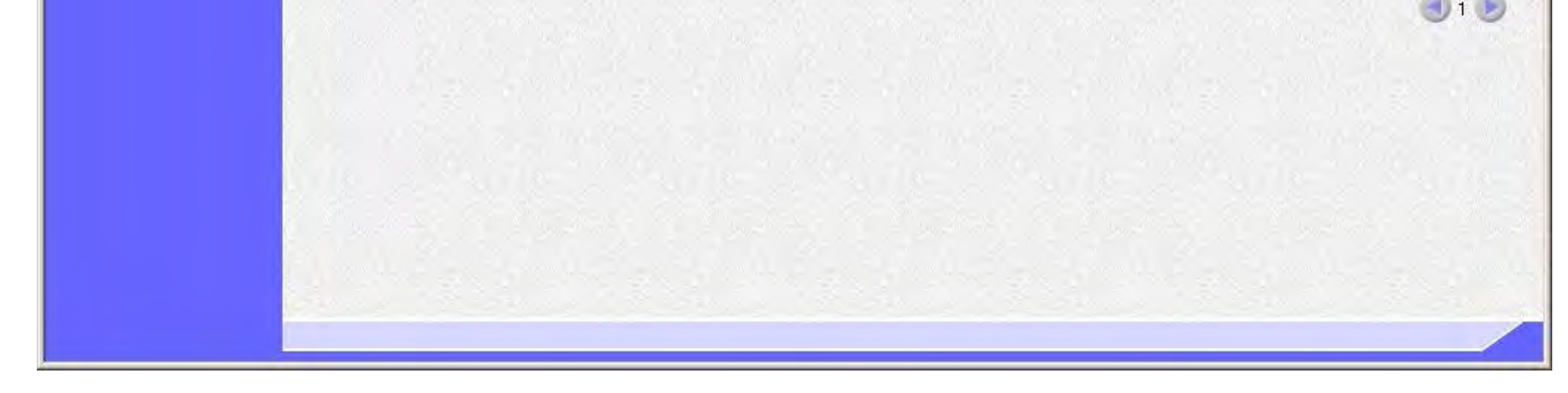

#### 受領確認書を表示するには?

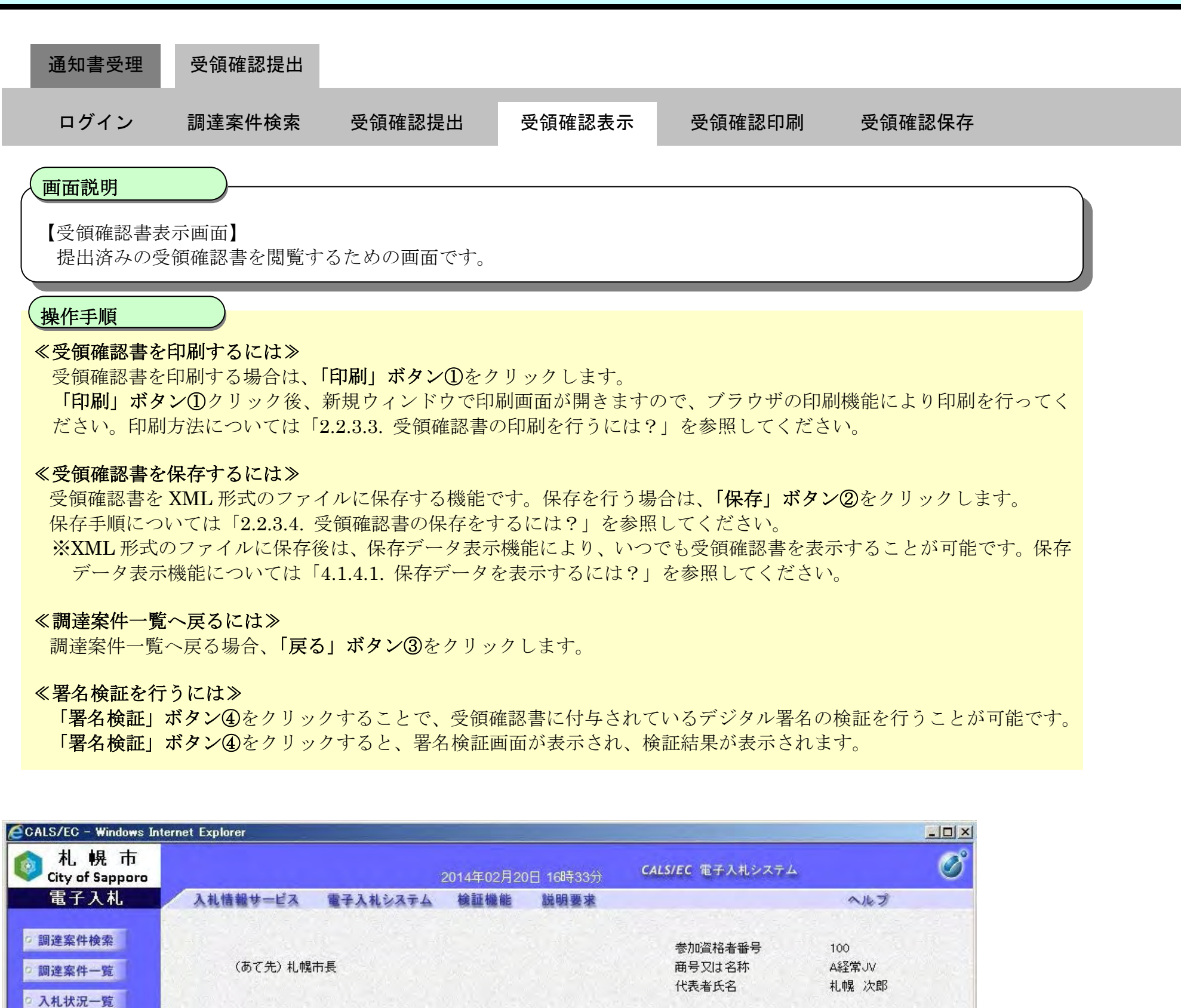

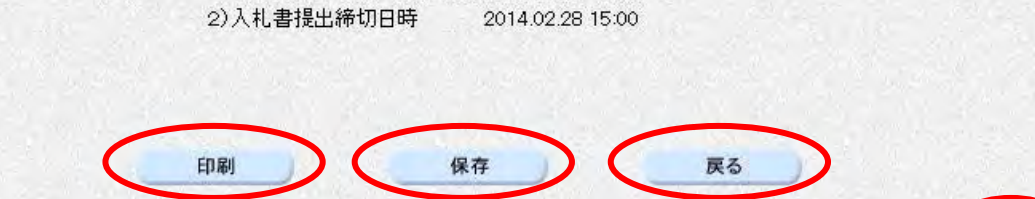

0000220001

XX公園設備工事

受領確認書

下記の調達案件に対する指名通知書を受領した事を回答いたします。 51

1)参加意思の有無に関わらず必ず提出してください。

調達案件番号

調達案件名称

 $(3)$ 

◎ 登録者情報 ○ 保存データ表示

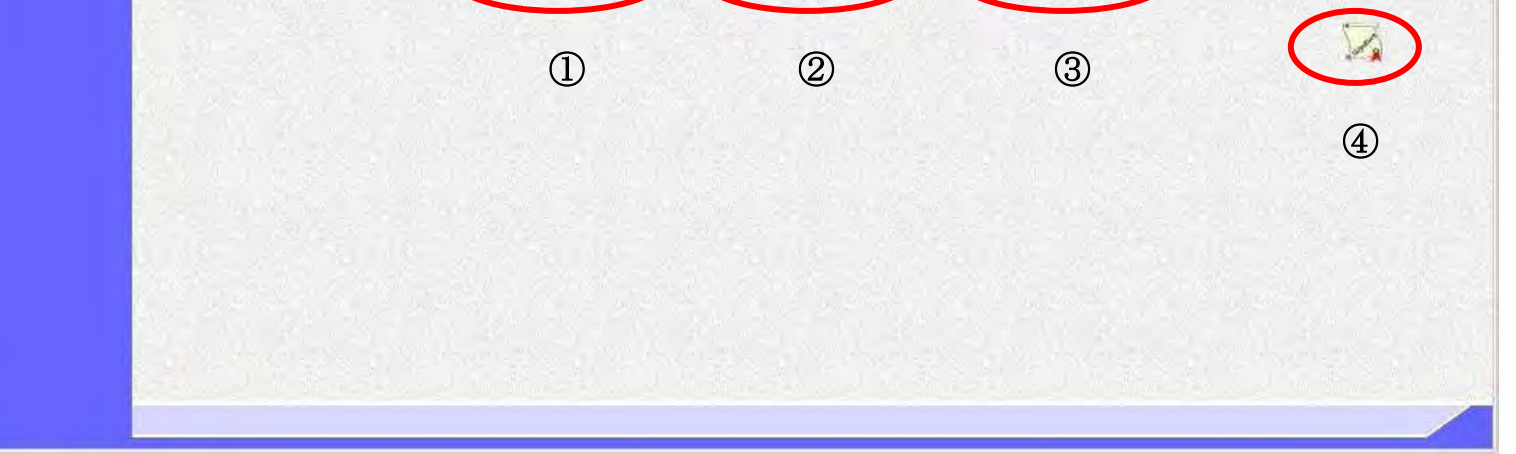

# <span id="page-25-0"></span>2.2.3.3. 受領確認書の印刷を行うには?

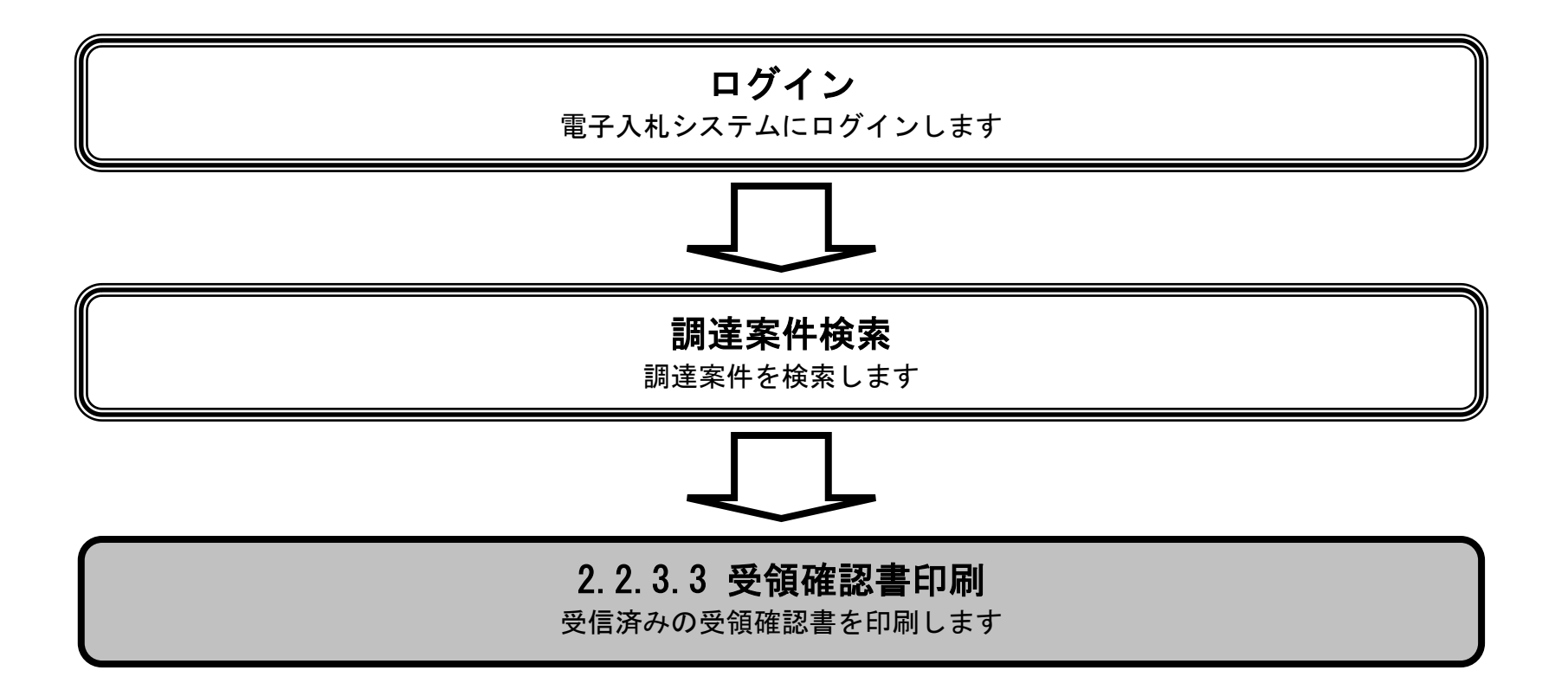

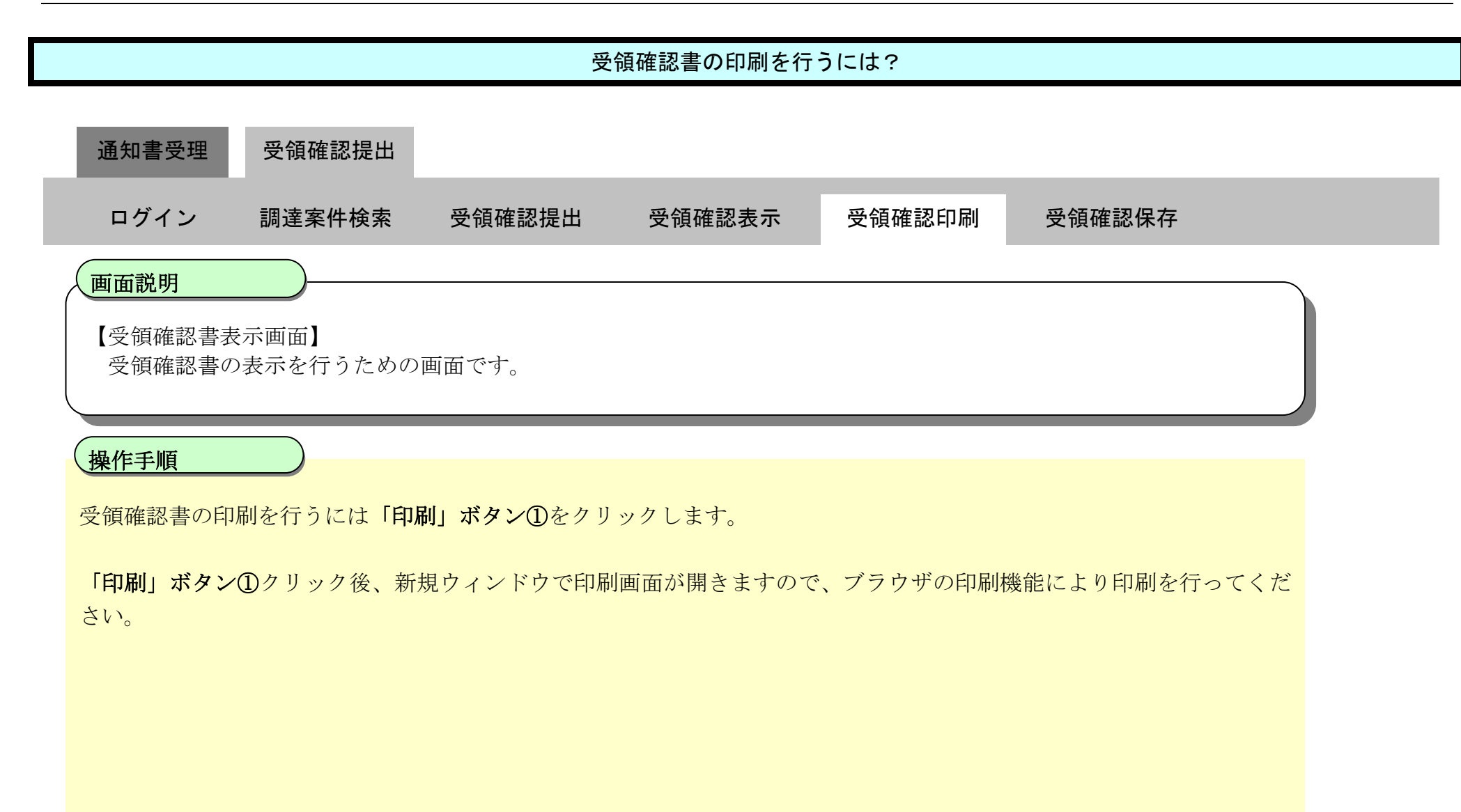

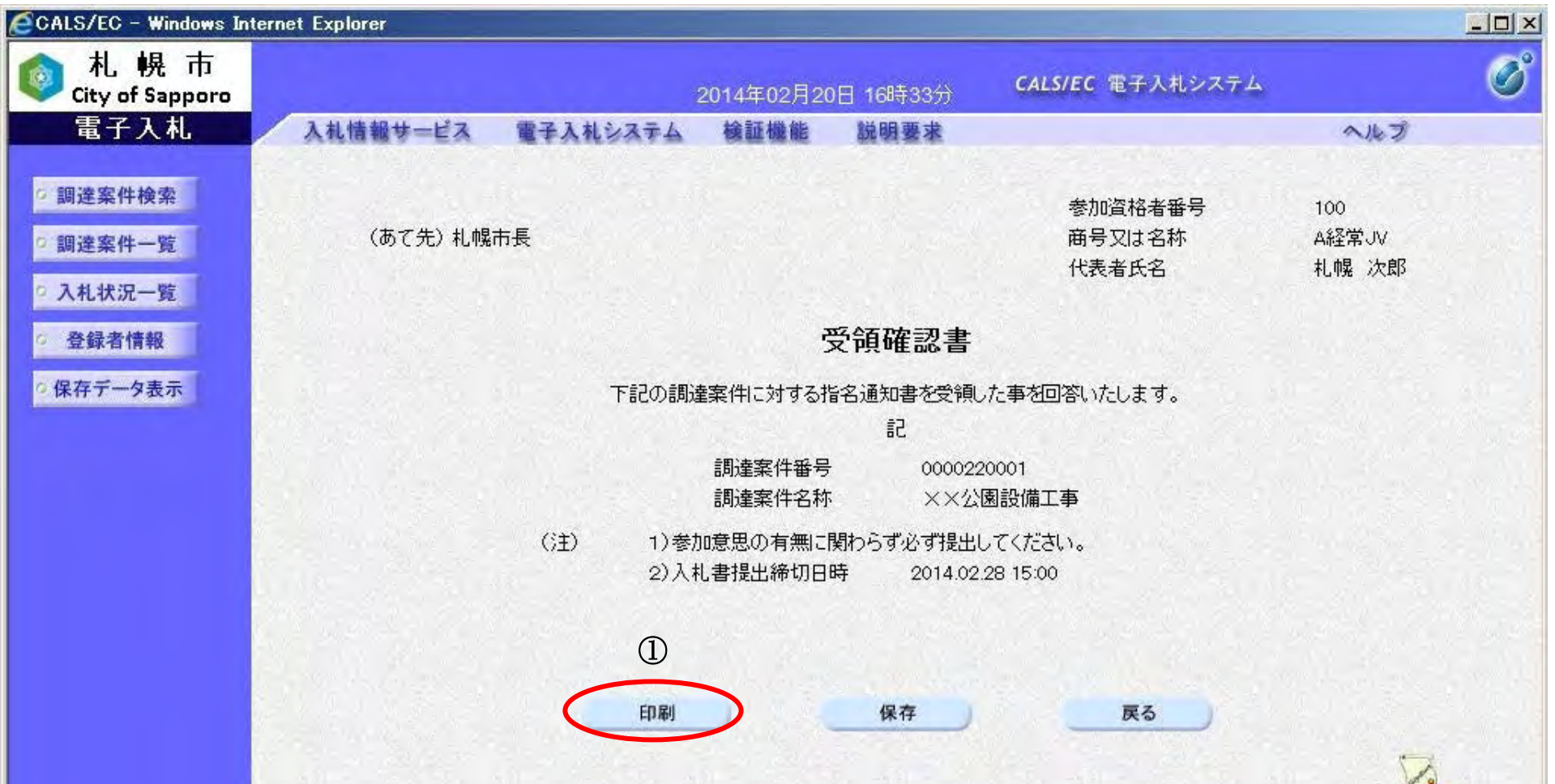

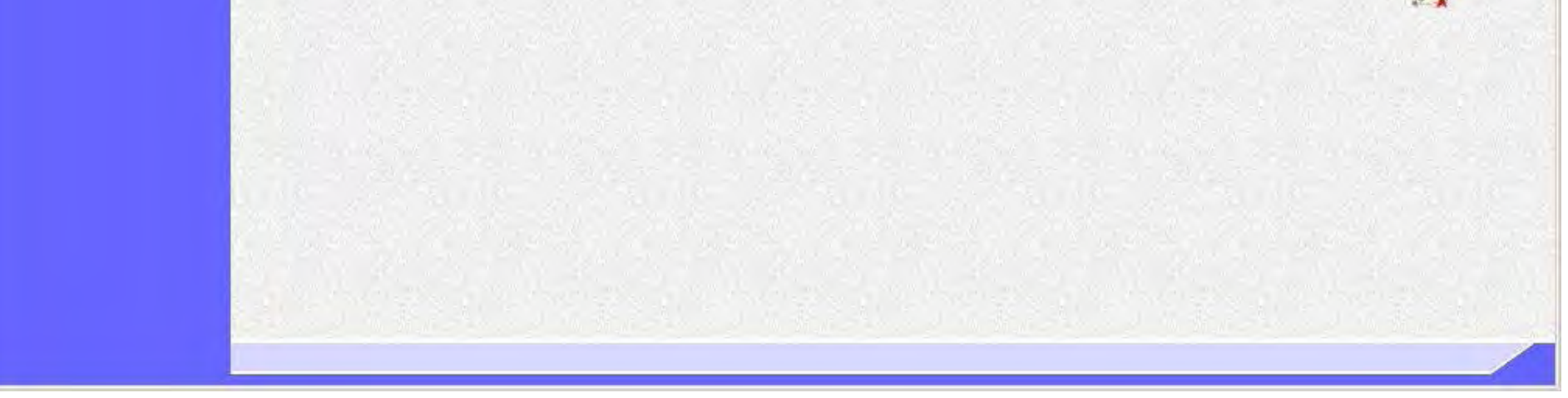

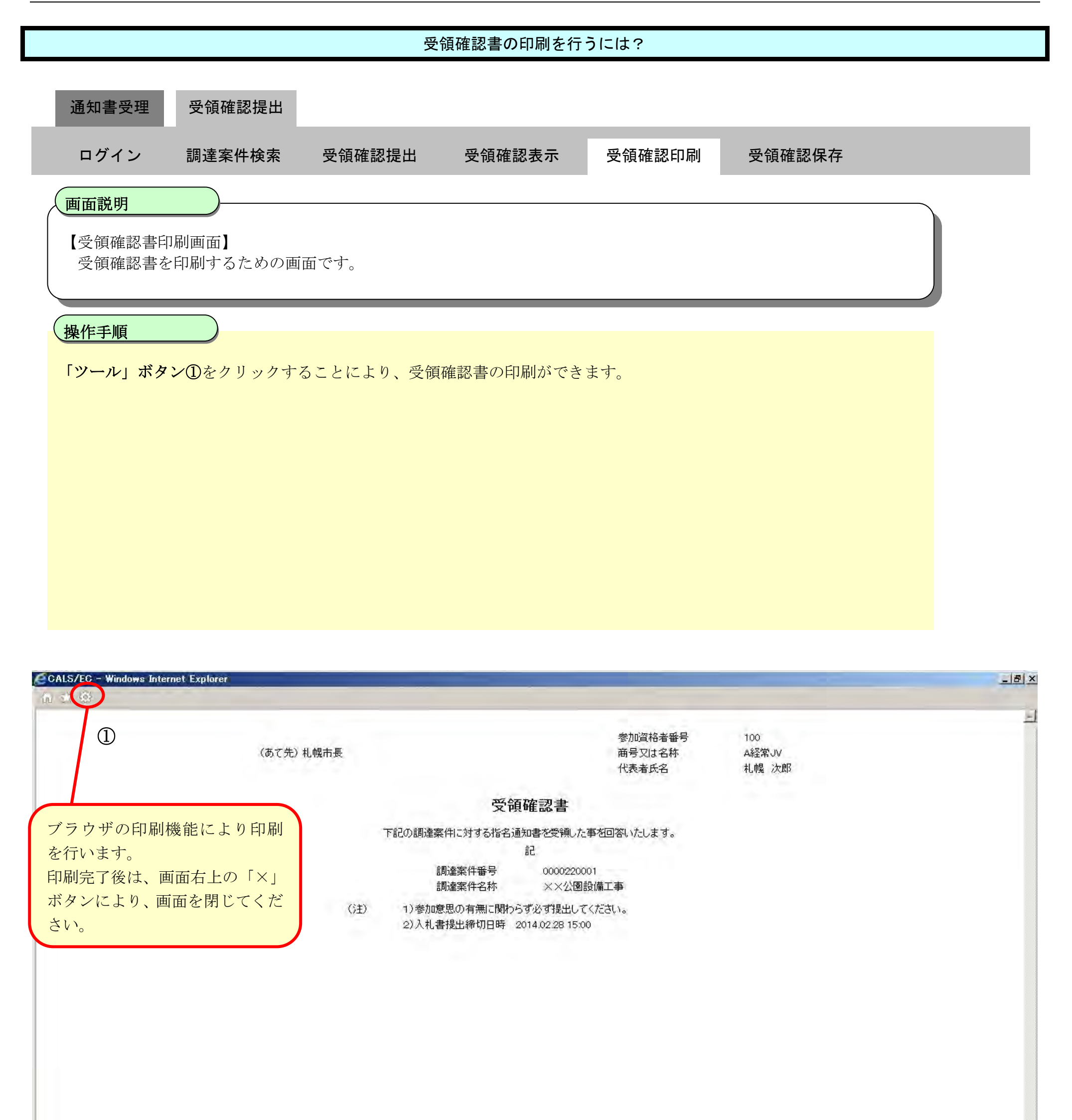

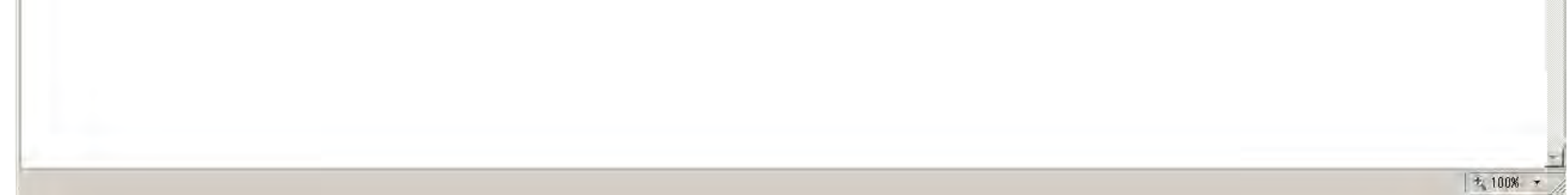

# <span id="page-28-0"></span>2.2.3.4. 受領確認書の保存をするには?

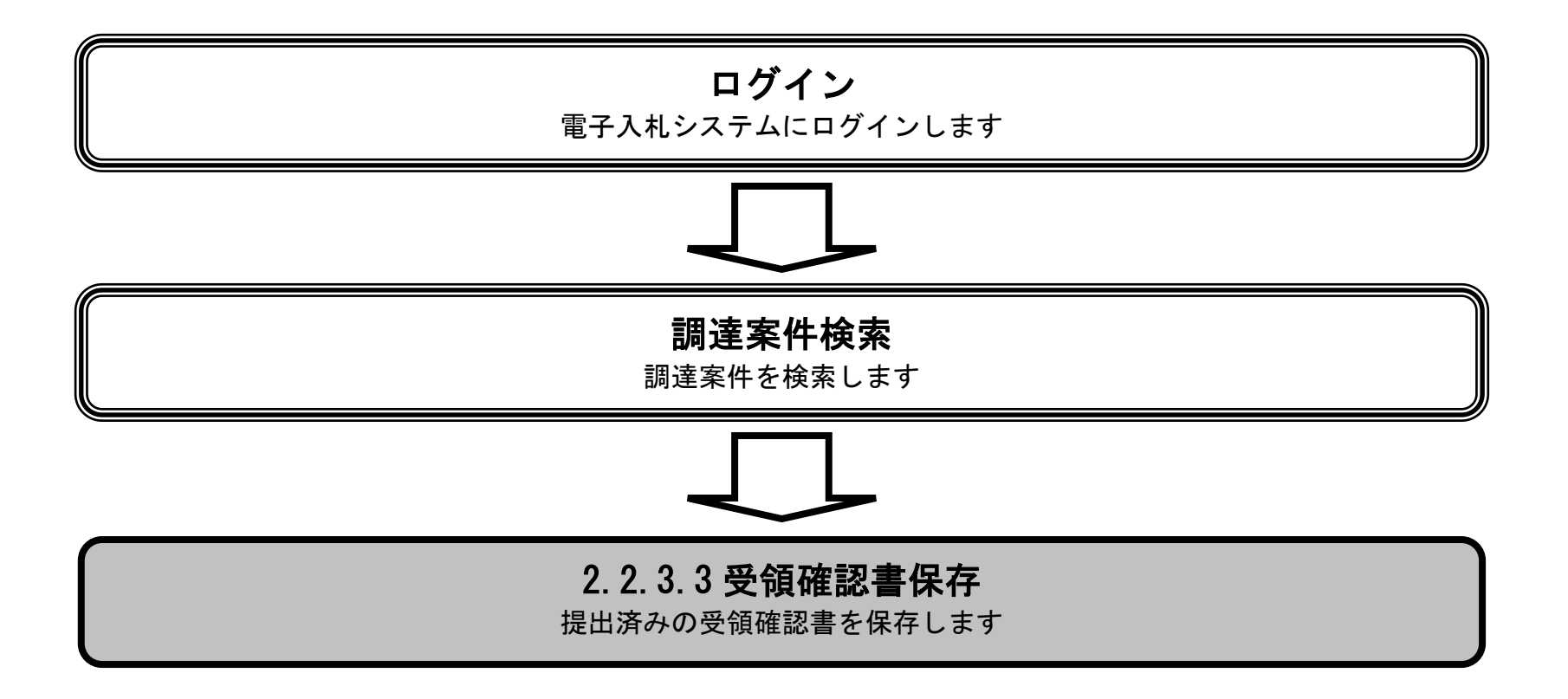

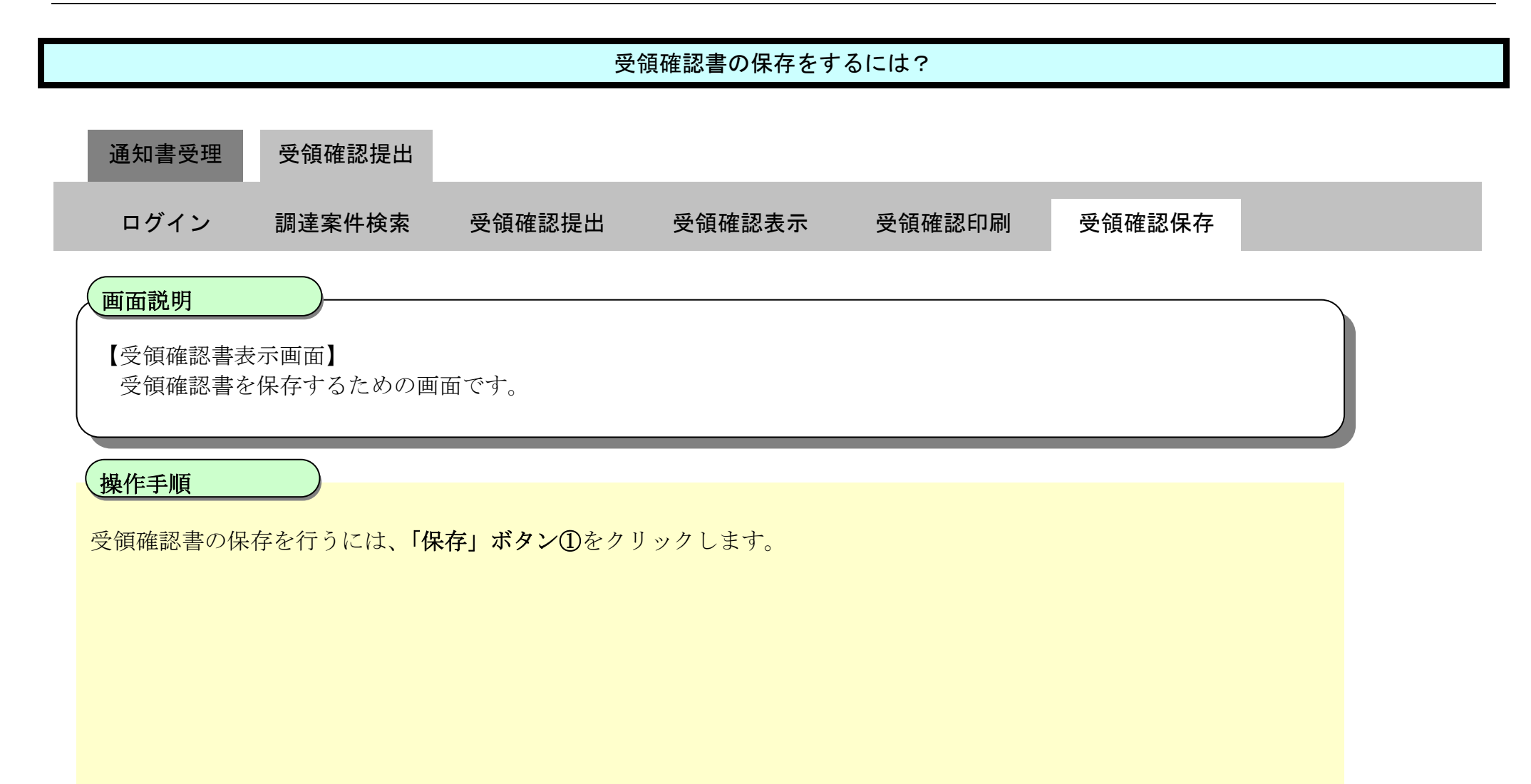

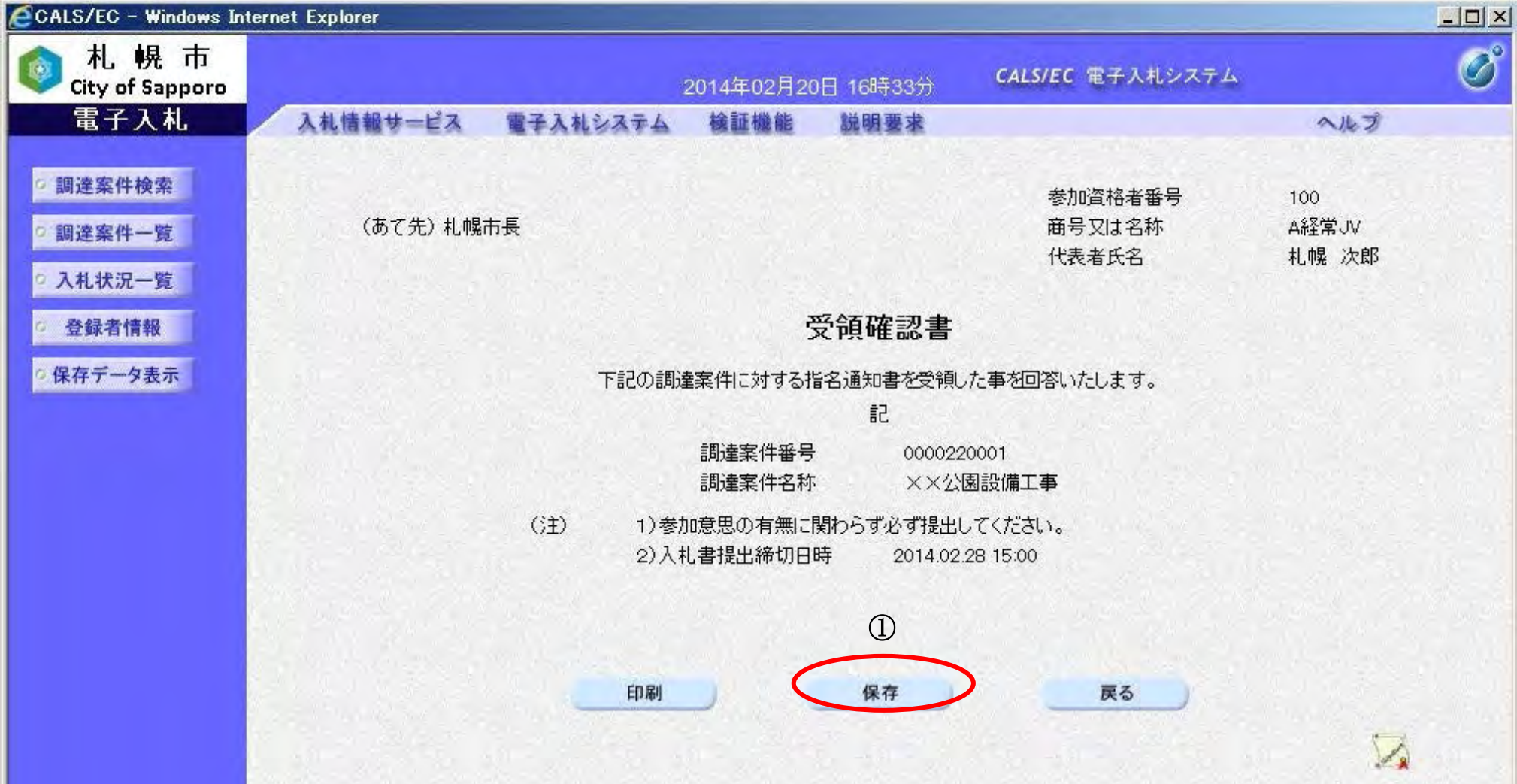

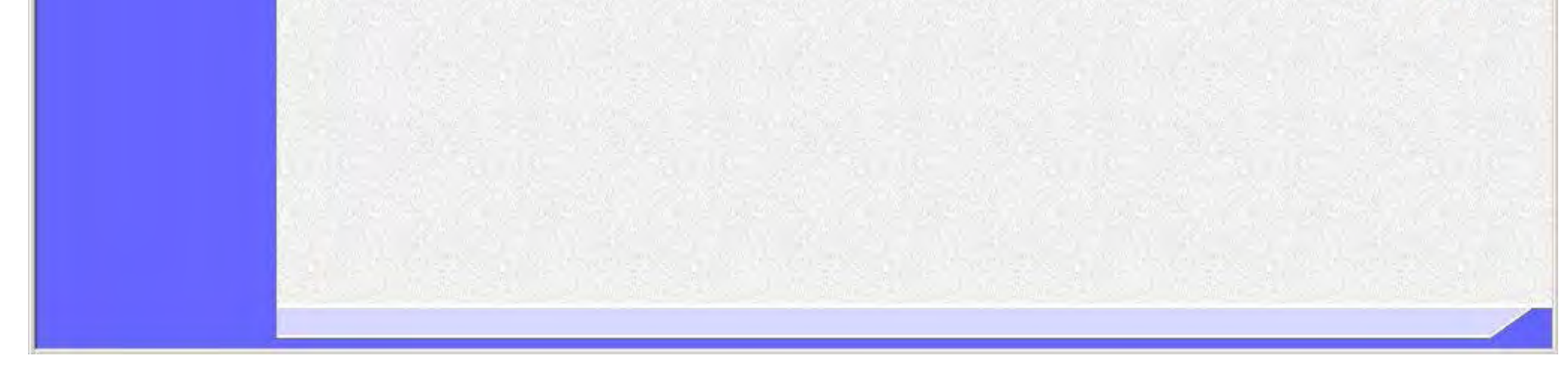

受領確認書の「保存」ボタンクリック後、画面の下にダウンロード通知バーが表示されるので、「保存」ボタン①をクリッ クし、ファイルの保存を行ってください。

### 【注意事項】

「ファイルを開く」ボタンをクリックしてしまうと、有効なブラウザ(受領確認書表示画面)上で XML ファイルを開いてしまい、その状態になると受領確認書表示画面に戻れなくなってしまうことから、フ ァイルのダウンロード画面では「ファイルを開く」ボタンはクリックしないでください。 ※「ファイルを開く」ボタンをクリックし、受領確認書表示画面へ戻れなくなった場合は、一度ブラウ ザを全て閉じ、再度ログインしなおしてください。

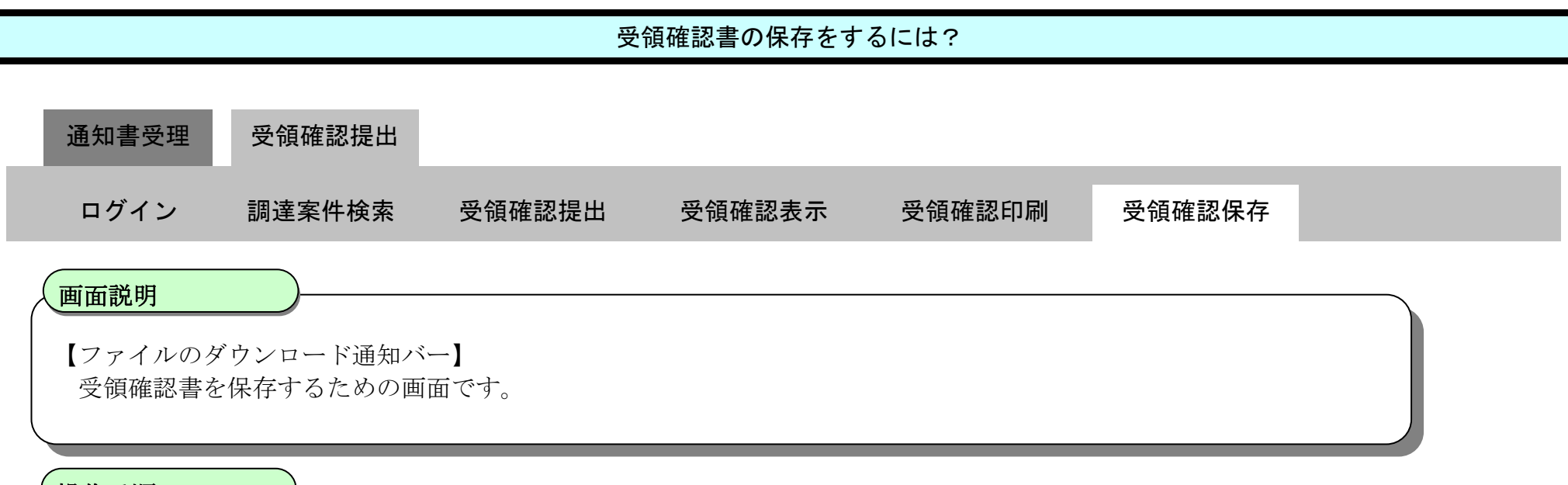

操作手順

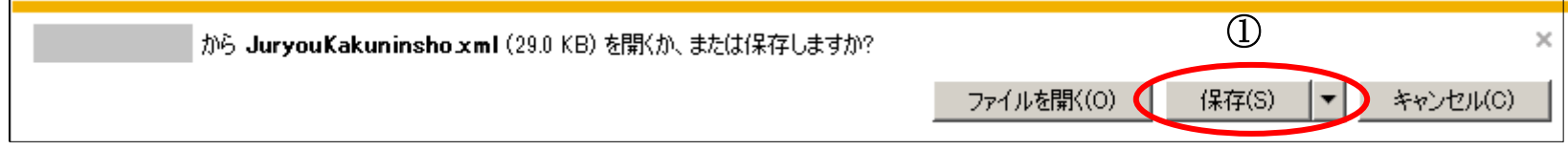